# VITA Easyshade® V

Manual de instruções

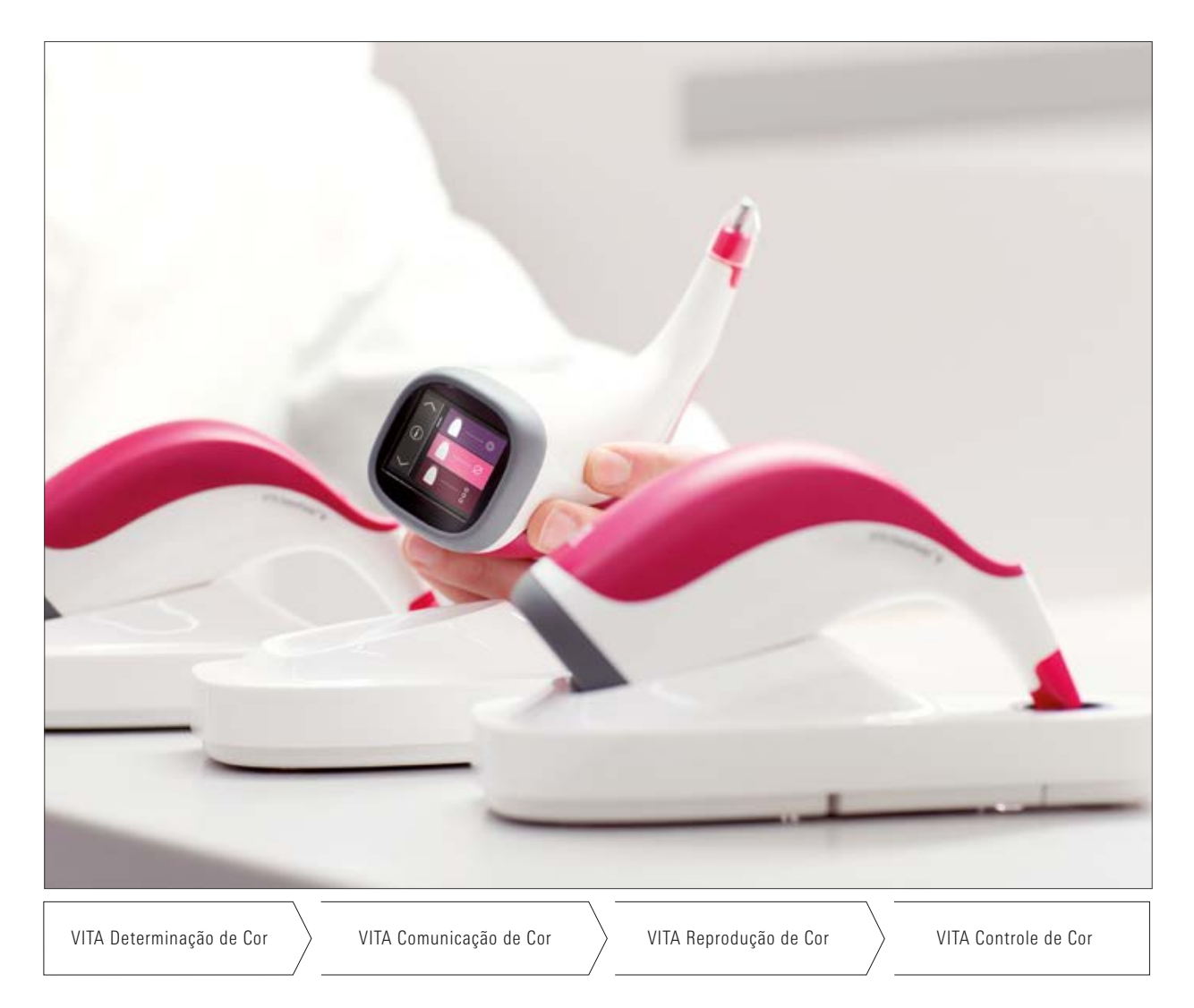

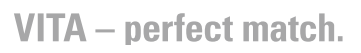

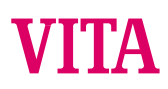

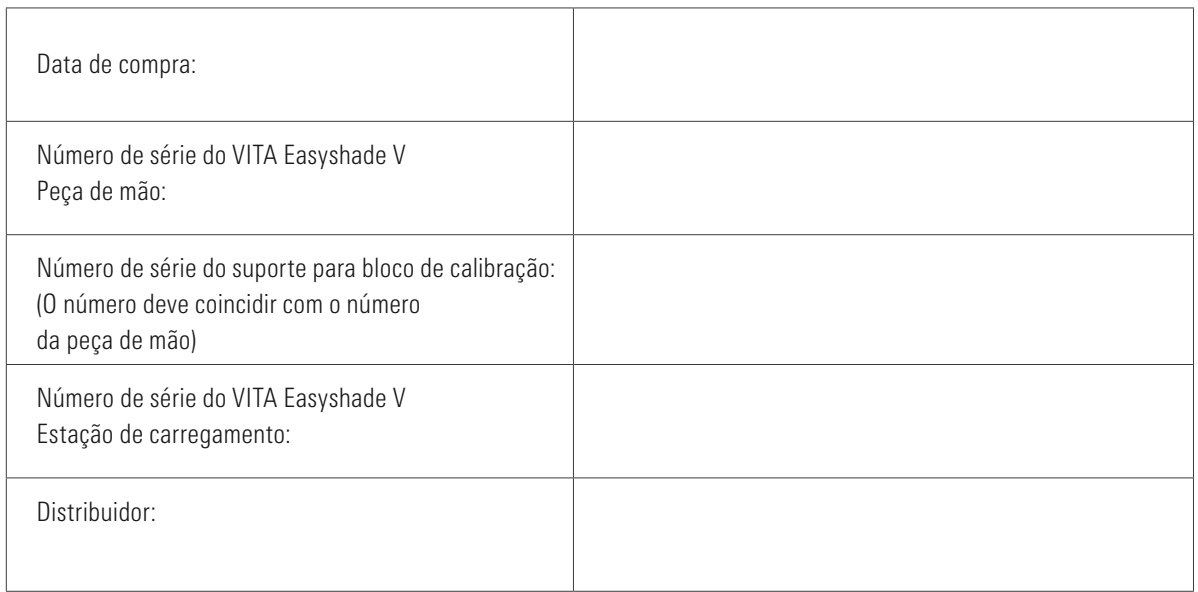

# VITA Easyshade® V - Índice

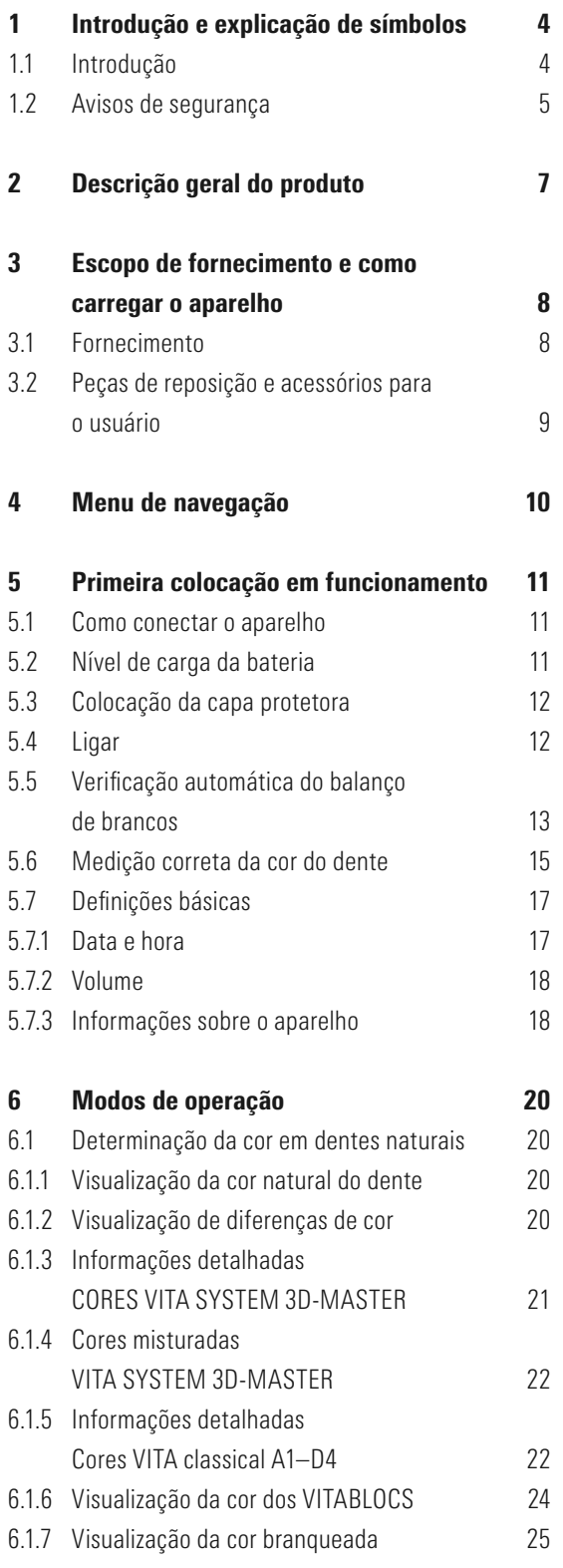

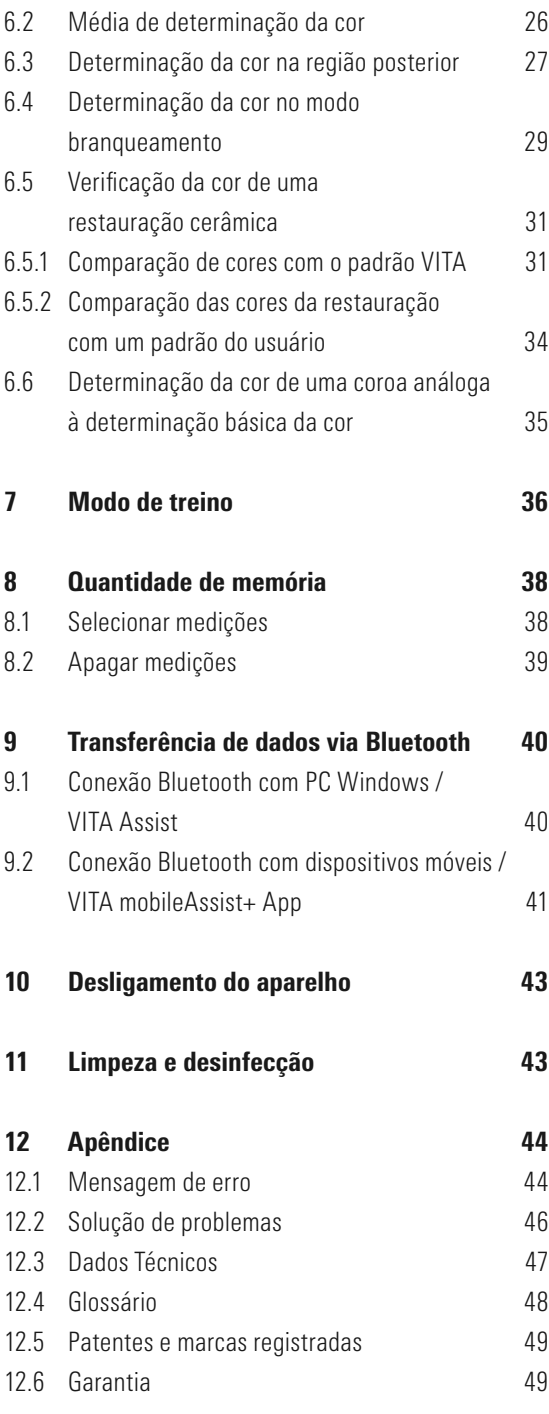

# 1 Introdução e explicação de símbolos

#### 1.1 Introdução

Prezado(a) cliente,

gostaríamos de felicitar você pela compra do VITA Easyshade V, que possibilita uma exata determinação da cor dos dentes naturais e um grande campo de restaurações. O aparelho cobre um amplo espectro de cores do VITA SYSTEM 3D-MASTER, incluindo as cores BLEACHED SHADE GUIDE e VITA classical A1–D4. Além disso, com o aplicativo VITA mobileAssist+ ou o software para PC VITA Assist, você tem a possibilidade de decidir pela comunicação e documentação digital da cor. Para obter determinações de cores exatas, leia completamente o manual antes da utilização do aparelho.

Nós desejamos a você muita satisfação com esse aparelho.

#### 1.2 Observações de segurança

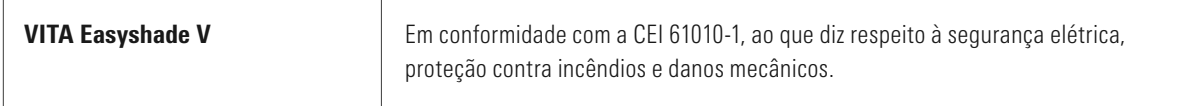

#### **Advertências**

- 1. Utilize exclusivamente a fonte de alimentação fornecida e as baterias recarregáveis fornecidas do tipo "eneloop, Ni-MH, 1.2 V, min. 1900 mAh, HR6, AA". O uso de outras baterias não é confiável e pode resultar em danos ao aparelho ou à bateria. Nestes casos, a VITA Zahnfabrik não assume nenhuma responsabilidade.
- 2. Nunca olhe diretamente para a ponta da sonda de medição do VITA Easyshade V enquanto a fonte de luz estiver acesa.
- 3. Não imerse a peça de mão VITA Easyshade V ou a base da estação em água ou qualquer outro líquido.
- 4. Atente para as instruções contidas na seção 5.3 para a colocação correta de uma capa protetora.
- 5. Siga as instruções na seção 11 para a limpeza e desinfecção profissionais do VITA Easyshade V.
- 6. Não exponha o aparelho a temperaturas acima de 60°C nem abaixo de 0°C.
- 7. As medidas gerais de segurança técnica e odontológica durante o uso de VITA Easyshade V deverão ser respeitadas.
- 8. As capas protetoras são projetadas para uso em um único paciente.
- 9. Proteger o aparelho de exposição direta aos raios solares.
- 10. A faixa de temperatura para operação de medição deve permanecer entre 16°C e 40°C.
- 11. Não deixar o aparelho cair, uma vez que podem ocorrer quebra e risco de choque elétrico.

#### Observações importantes sobre compatibilidade eletromagnética (CEM)

Aparelhos de comunicação portáteis e móveis de alta frequência podem prejudicar aparelhos elétricos médicos. Este produto é projetado para uso em ambiente eletromagnético especificado. O utilizador do produto deve assegurar-se de que o aparelho seja usado exclusivamente em um ambiente adequado

1. Os campos magnéticos de frequência de energia não devem exceder os valores característicos de uma localização típica para um ambiente comercial ou hospitalar.

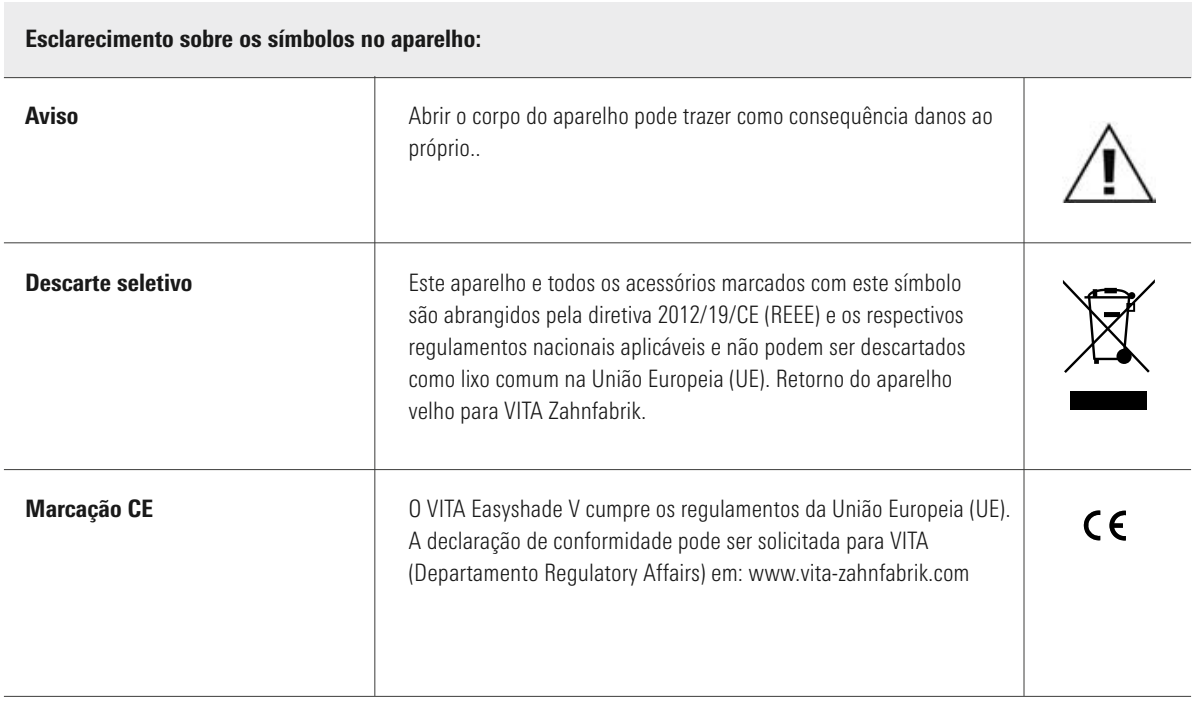

#### Informações importantes sobre os direitos de autor:

© Direitos de autor 2015, VITA Zahnfabrik. Todos os direitos reservados.

Este documento e/ou o software, bem como os dados e informações aqui referidos ou contidos, podem conter informações confidenciais e protegidas por direitos de autor e são de propriedade exclusiva da VITA Zahnfabrik. Este documento não transmite ou fornece qualquer direito ou licença para utilizar qualquer software, dados ou informações para oferecer qualquer direito ou licença para utilização de propriedade intelectual, direitos ou obrigações por parte da VITA Zahnfabrik ou quaisquer outros serviços neste contexto. Quaisquer direitos ou licenças de utilização de dados de software, informações ou outros direitos de propriedade intelectual da VITA Zahnfabrik, bem como qualquer obrigação na prestação de assistência devem ser transmitidos num acordo por escrito em separado com a VITA Zahnfabrik.

# 2 Descrição geral do produto

Com o VITA Easyshade V, a determinação de cor e comunicação são, graças à alta precisão de VITA vEye, sempre com foco digital. O conceito operacional de fácil utilização é otimizado através de uma tela sensível ao toque colorida – ao mesmo tempo confortável e intuitiva. A tecnologia de bateria durável e permanente com proteção de autodescarga integrada assegura um funcionamento especialmente estável em uso contínuo. O conceito inovador de software, em combinação com a rede neural VITA vBrain, garante uma determinação exata da cor do dente nos sistemas de cor globalmente estabelecidos VITA classical A1–D4, VITA SYSTEM 3D-MASTER, VITABLOCS e as cores branqueadas de acordo com a American Dental Association (ADA).

O software VITA Assist com o módulo VITA ShadeAssist (disponível via download em http: //www.vita-zahnfabrik.com/ vita-assist) ajuda você na transmissão e documentação das cores medidas do dente natural:

#### **O** Aviso:

Para operar o software VITA Assist com o módulo VITA ShadeAssist, voce precisa de um sistema operacional com as seguintes características: Sistema operacional: Windows 10

O aplicativo para smartphones e tablets VITA mobileAssist+ está disponível no Google Play Store (Android) e na App Store (iOS).

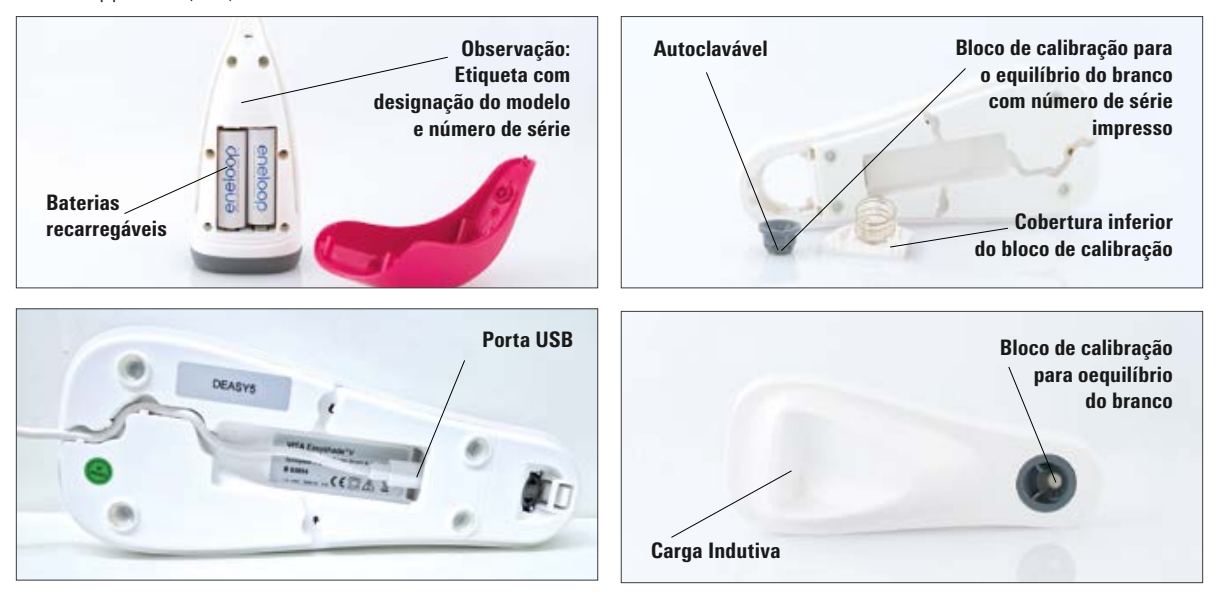

# 3 Fornecimento e como carregar o aparelho

#### 3.1 Fornecimento

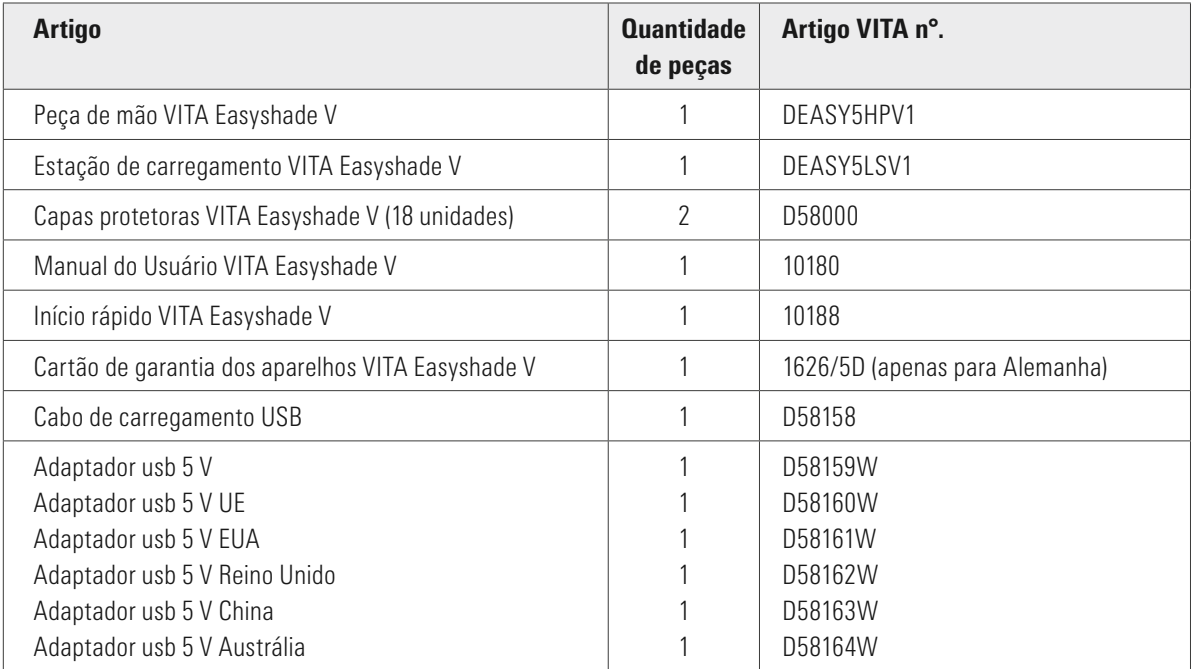

#### Verifique se a entrega está completa e se apresenta eventuais danos de transporte.

Nota: No caso improvável de que o conteúdo da embalagem esteja incompleto ou danificado, ligue imediatamente para a linha de atendimento ao cliente de VITA Zahnfabrik. Tel: +49 (0)7761 562 222

# 3.2 Peças de reposição e acessórios para o usuário

As seguintes peças de reposição e acessórios são disponibilizados pela VITA:

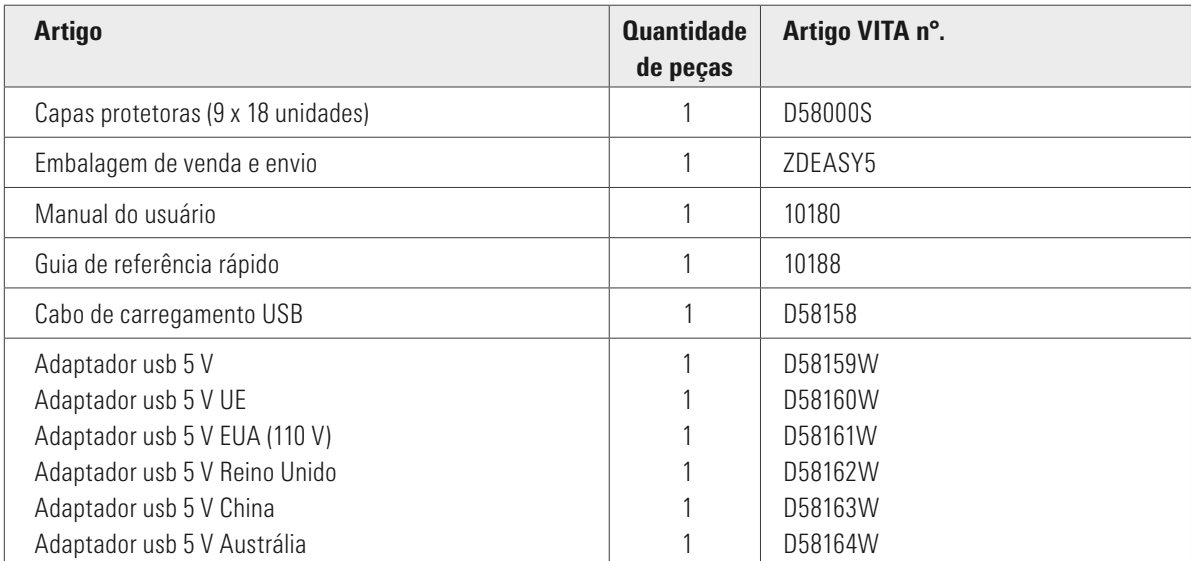

# 4 Menu de navegação

#### Observações sobre as figuras presentes no manual de instruções

O aparelho é operado por meio de uma tela sensível ao toque. Ative as ações através do toque do visor.

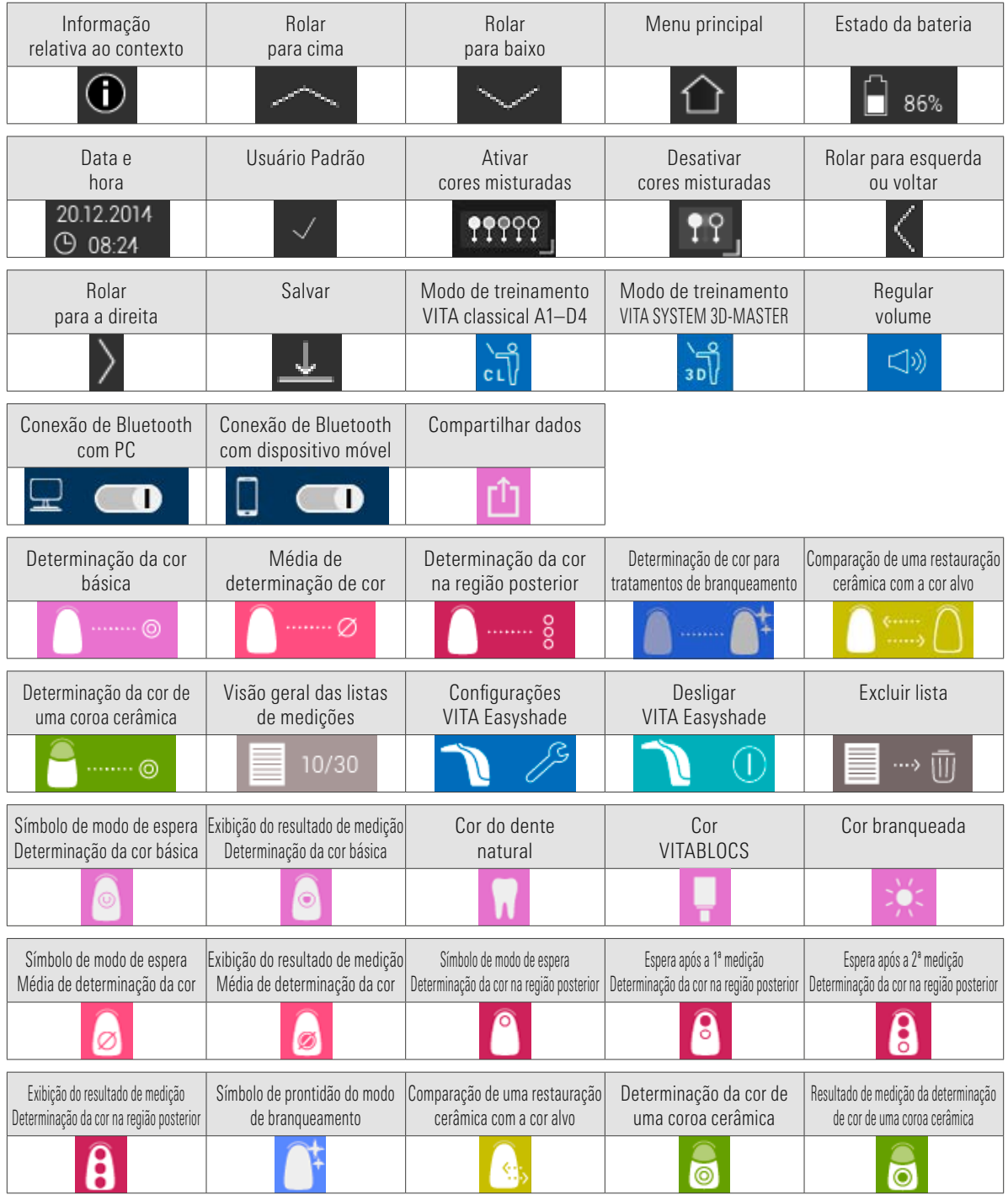

5 Primeira colocação em funcionamento

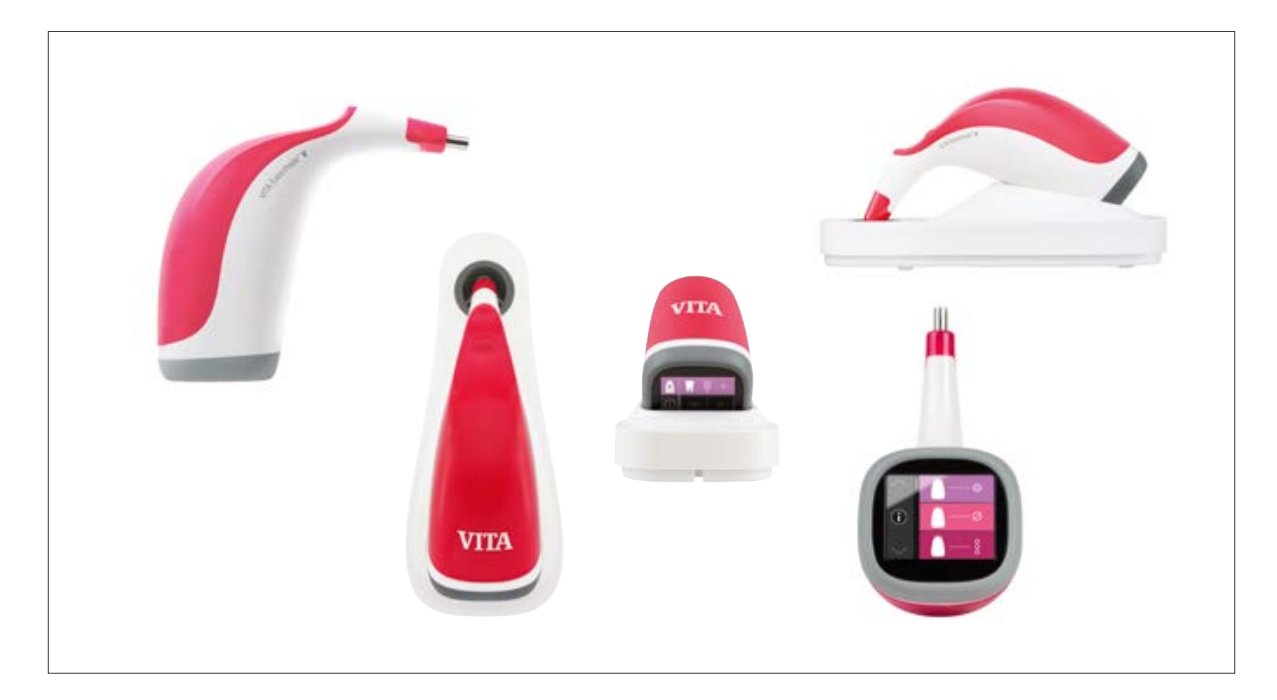

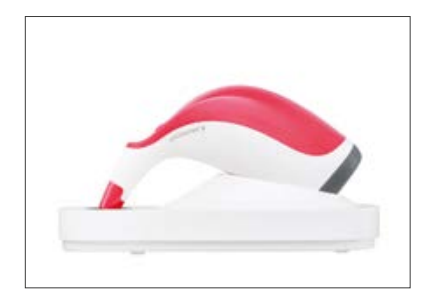

#### 5.1 Como carregar o aparelho

Antes da primeira utilização, você deve carregar o aparelho por pelo menos 12 horas. Para isso, basta inserir o cabo de carregamento USB no lado inferior da estação de carregamento e conecte-o com a fonte de alimentação fornecida. Em seguida, conecte a estação de carregamento à fonte de alimentação e coloque a peça de mão na posição pretendida. Assim que o aparelho estiver colocado corretamente e a energia elétrica estiver disponível, um LED vermelho se acende no painel da peça de mão.

**Importante:** Certifique-se de que a peça de mão e o bloco de calibração na estação de carregamento tenham o mesmo número de série; caso contrário, entre imediatamente em contato com a VITA.

#### 5.2 Nível de energia da bateria

O estado atual da bateria encontra-se no diretório de informação no menu principal. O símbolo da bateria mostra o estado de carga da bateria. Em caso de estado de carga baixa, o símbolo da bateria pisca.

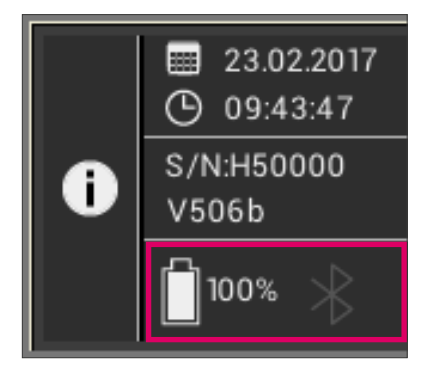

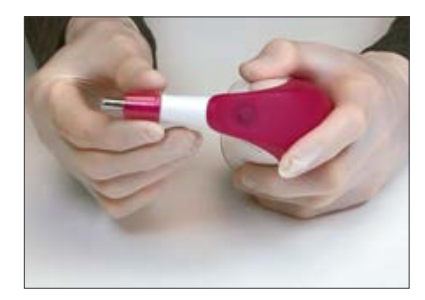

#### 5.3 Colocação da capa protetora

Antes da utilização em pacientes, o aparelho deve ser profissionalmente limpo e desinfectado. Instruções sobre limpeza e desinfecção do VITA Easyshade V são encontradas na seção 11. Utilize uma nova capa protetora VITA Easyshade V para cada paciente.

As capas protetoras protegem os elementos ópticos do aparelho contra danos.

Durante todo o procedimento de medição nos pacientes, você deve utilizar a capa de proteção na ponta do medidor. Essas capas não estéreis são destinadas para uso único do paciente e devem ser descartadas apropriadamente após o uso. Coloque a capa protetora na sonda de medição e certifique-se de que esteja completamente rente e sem dobras.

O Observação: Após o contato da capa protetora com um paciente, deve ter atenção para que a capa não entre em contato com o bloco de calibração. Caso isso ocorra, siga as instruções para limpeza e desinfecção do bloco de calibração na Seção 11.

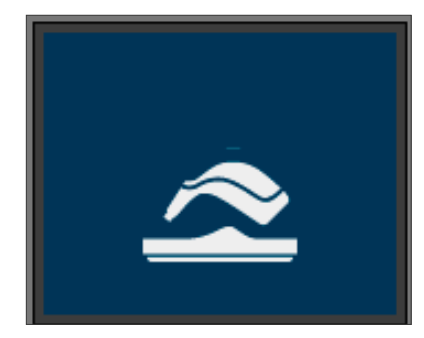

#### 5.4 Ligar

Ligue o VITA Easyshade V, acionando o botão de medição no topo da unidade.

Encontrando-se o VITA Easyshade V ligado na estação de carregamento, ocorre um balanço de brancos automaticamente. Quando o VITA Easyshade estiver ligado fora da estação de carregamento, o balanço de brancos é solicitado. Insira em seguida o dispositivo na estação de carregamento. O balanço de brancos inicia automaticamente.

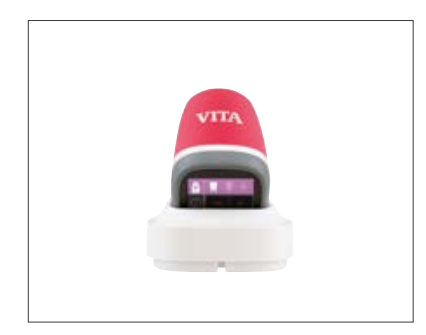

#### 5.5 Balanço de brancos automático

O equilibrio de brancos só deve ser conduzido com uma capa protetora nova.

Após ligado, coloque o aparelho na estação de carregamento de forma que a ponta fique rente ao bloco de calibração.

O VITA Easyshade V reconhece o bloco de calibração e executa o equilíbrio de brancos automaticamente. O término do equilíbrio de brancos é avisado através de dois sinais audíveis curtos.

Observação: É importante observar que após a colocação de uma capa protetora sempre se deve fazer uma nova calibração.

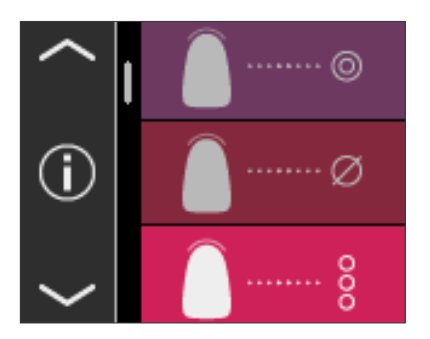

Após o balanço de brancos bem sucedido, o menu principal é exibido e o aparelho está pronto para uso. O último modo de medição utilizado é automaticamente ativado.

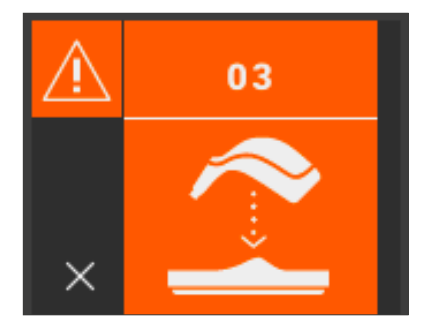

Se soar apenas um único sinal audível, o balanço de brancos pode não ter sido conduzido corretamente. Nesse caso, aparece no visor um aviso de erro. Confirme o aviso de erro tocando no símbolo x do visor e repita o balanço de brancos.

Observação: Não posicione a estação de carregamento na proximidade de uma fonte de luz forte (por exemplo, luz do sol, lâmpada de tratamento), uma vez que isso pode conduzir a um balanço de brancos errado.

Observação: O VITA Easyshade V é fornecido em conjunto com o bloco de calibração correspondente e deve ser usado apenas com este. Caso você possua mais de um VITA Easyshade V, certifique-se de que a estação de carregamento não seja trocada, de modo a garantir exatidão na medição. Compare os números de série da peça de mão com o número de série do suporte para bloco de calibração.

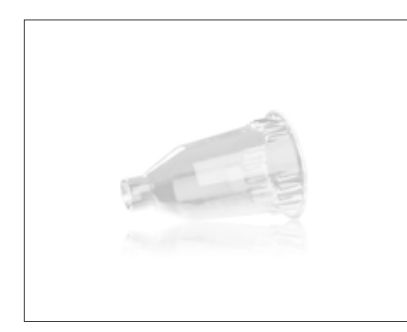

Recomendação: utilize capas protetoras na utilização em pacientes. Quando utilizada, deve sempre ocorrer após a colocação da capa e antes da determinação de cor do dente no paciente um novo balanço de brancos.

Devido a mudanças ambientais ou ao uso continuado, é possível que seja necessário executar novamente um balanço de brancos para demais medições. Execute este procedimento como descrito em 5.5.

03

O Observação: Após o contato com um paciente, a capa protetora não pode entrar em contato com o bloco de calibração. Caso isso ocorra, siga as instruções para limpeza e desinfecção do bloco de calibração na Seção 11.

Se o erro nº 3 for exibido (veja à esquerda), um novo balanço de brancos deve ser executado.

#### 5.6 Medição correta da cor do dente

O aparelho pode ser usado para medir as cores na região central dos dentes ("determinação da cor básica"), distribuído em vários pontos do dente ("determinação da cor média") ou nas regiões cervical, central e incisal ("determinação da cor no dente"), como descrito na Seção 6. Além disso, para os tratamentos de branqueamento, você pode usar o aparelho para a documentação e comunições simples com o paciente (consulte a seção 6.4)

Para executar medições precisas com o VITA Easyshade V, siga o máximo possível o procedimento aqui descrito (para maior clareza, na sequência é mostrada a ponta da sonda de medição sem a capa protetora):

Permita que seu paciente sente na cadeira odontológica e incline a cabeça até estabilizá-la, a fim de obter uma medição precisa. No primeiro passo, considere o gradiente de cor do dente a ser medido para localizar corretamente o centro da dentina. Em seguida, posicione a ponta da sonda de medição na área da superfície do esmalte que encontra-se subjacente à dentina (área central até cervical). Por fim, atente para que a ponta da sonda de medição se encontre o mais rente possível à superfície do dente.

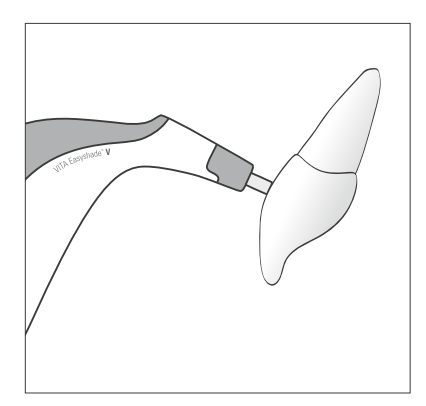

Enquanto segura a ponta da sonda no centro da dentina do dente, acione a tecla de medição. Segure a ponta da sonda de medição contra o dente durante o processo até que se escute 2 sinais sonoros consecutivos curtos, que representam o fim do procedimento de medição. Função: "Efetuação automática da medição".

Observação: Você pode acionar o botão de medição antes da colocação da sonda de medição no dente. O VITA Easyshade V efetua a medição somente quando o dispositivo é aplicado ao dente.

VITA Easyshade V mostra os resultados de medição.

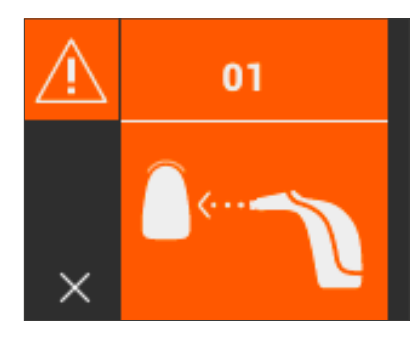

Caso você retire a ponta da sonda de medição do dente antes do aparelho sinalizar, um aviso de erro ou uma medição defeituosa são mostrados e uma nova medição terá de ser executada.

O Observação: Antes da determinação da cor em um dente, você deve colocar na ponta da sonda de medição do VITA Easyshade V uma capa protetora e realizar um balanço de brancos. Antes do procedimento de medição, é recomendado remover completamente manchas da superfície do dente.

Pode ser necessário limpar o dente com gaze para evitar escorregamentos. A ponta da sonda deve ser posicionada completamente sobre o dente natural. Certifique-se de que esteja realmente sobre a substância do dente natural. Os materiais de preenchimento e restauração influenciarão os resultados de medição.

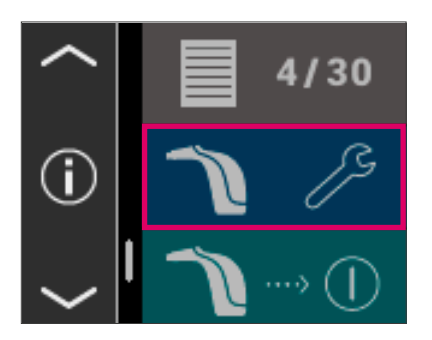

#### 5.7 Definições básicas

Logo após ter colocado o equipamento em serviço, você poderá efetuar as configurações básicas. Estas podem ser alcançadas por meio das setas na página esquerda do menu principal. Toque no botão central.

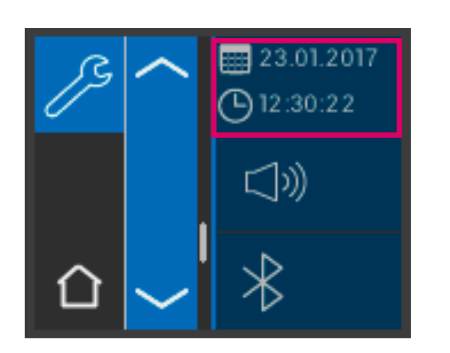

#### 5.7.1 Data e hora

É possível configurar a data e a hora tocando no botão localizado na parte superior.

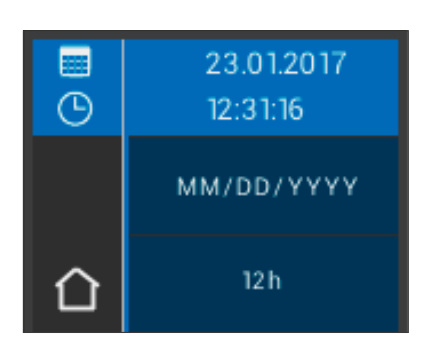

靈  $\overline{O}$  01/23/2017

14:03:42

DD.MM.YYYY

 $12h$ 

Ao tocar o campo com a data e a hora, estes serão trocados para o modo de edição.

Ao acionar o campo de data nas configurações, você pode alterar o tipo de exibição no visor entre DD.MM.AAAA e AAAA.MM.DD assim como entre 12 e 24 horas.

17

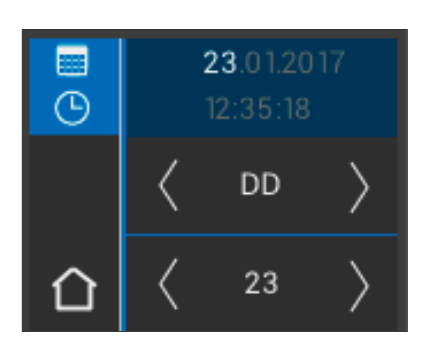

Toque no campo superior que exibe a data e hora. Usando as setas você pode rolar para a direita e para a esquerda, de modo a definir a data e hora.

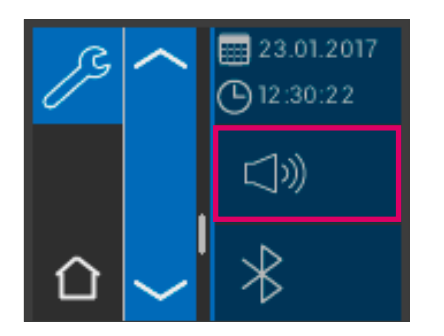

#### 5.7.2 Volume

Com o botão do meio você acessa as configurações de volume.

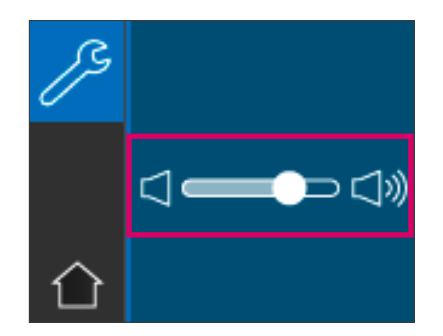

Ao deslocar o regulador para a direita, o volume fica mais alto; para a esquerda, o volume fica mais baixo.

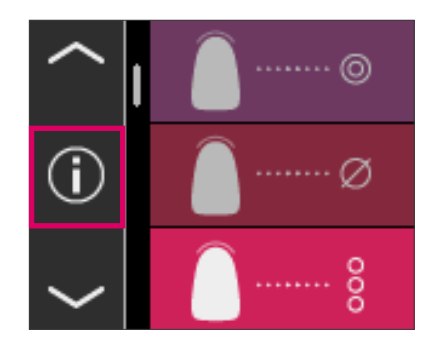

#### 5.7.3 Informações sobre o aparelho

Ao tocar, no menu principal, no ícone  $\bigoplus$ , você é levado para as informações do dispositivo. Ali são exibidos a data e hora, número de série, versão do software, status da bateria e estado de Bluetooth.

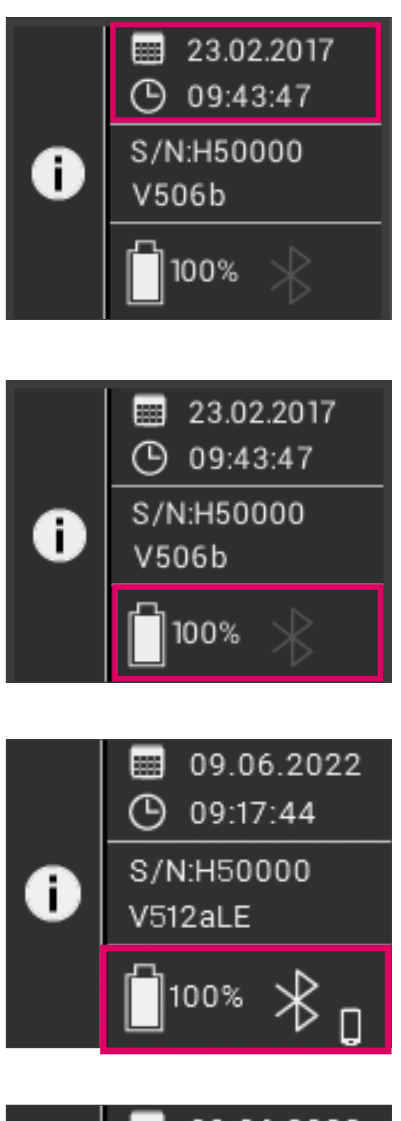

Ao tocar na área superior em "Data e Hora" você é levado diretamente para as configurações onde você pode fazer alterações para a data e hora. Na área central, são exibidos o número de série e a versão do software.

O campo inferior exibe o estado da bateria bem como o status do Bluetooth. Se o ícone do Bluetooth estiver cinza, o Bluetooth está desativado.

Se o ícone do Bluetooth estiver branco, ele está ativado, mas não está emparelhado com nenhum dispositivo ainda. O ícone ao lado do símbolo de Bluetooth indica o modo de conexão selecionado (PC Windows ou dispositivo móvel). Para obter mais informações sobre os modos de conexão, consulte o capítulo 9.

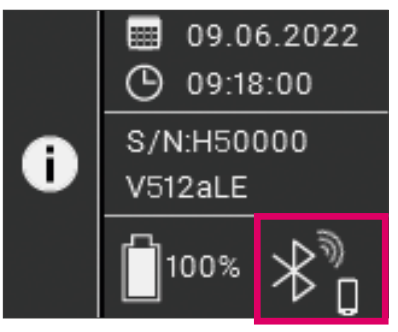

Quando o VITA Easyshade V está acoplado a um dispositivo, isso é indicado na área superior à direita, ao lado do símbolo de ondas de rádio do Bluetooth. À direita, ao lado do símbolo de Bluetooth, é exibido se o VITA Easyshade V está acoplado a um PC Windows ou a um dispositivo móvel. Ao tocar no símbolo do Bluetooth, você é levado diretamente para as configurações de Bluetooth onde você pode fazer as devidas alterações, consulte o capítulo 9.

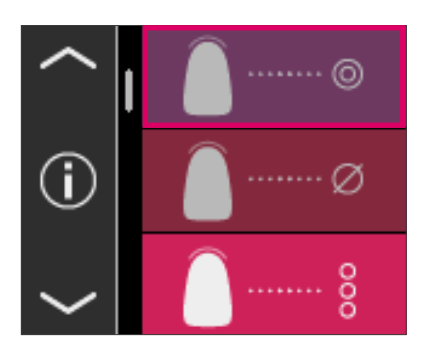

# 6 Modos de operação

#### 6.1 Determinação da cor em dentes naturais

Para determinar a cor base de um dente natural, toque o símbolo para determinação da cor básica no menu principal. Inicie a medição pressionando a tecla de medição e posicione a ponta da sonda de medição alinhada ao centro da dentina do dente. A medição ocorre sem outra interação, contanto que o aparelho esteja apoiado de forma estável na superfície do dente. Após o fim da medição, VITA Easyshade V emite um sinal acústico.

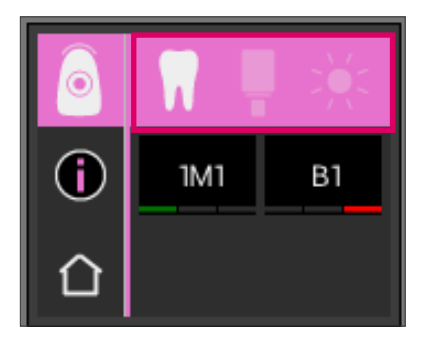

O resultado de medição é mostrado nos sistemas de cor do dente VITA SYSTEM 3D MASTER e cor VITA classical A1–D4, bem como as cores VITABLOCS ou o índice de branqueamento.

Observação: Se você quiser comparar os resultados da medição com suas impressões visuais, use lâmpadas de luz do dia padronizadas com uma temperatura de cor de 5500K ou 6500K, bem como em seguida a escala de cores atual da VITA Zahnfabrik.

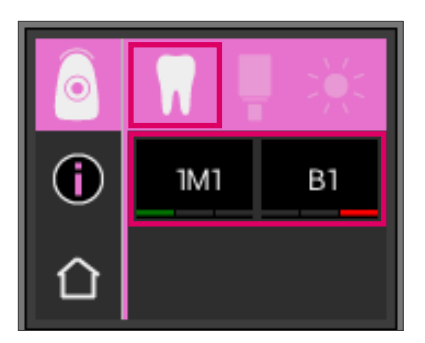

#### 6.1.1 Visualização da cor natural do dente

Para exibição da cor do dente medida, selecione o símbolo do dente na barra superior. O resultado de medição é mostrado nos sistemas de cor do dente VITA SYSTEM 3D MASTER e cor VITA classical A1–D4. Todas as 29 cores VITA SYSTEM 3D-MASTER e todas as 16 cores VITA classical A1–D4 são mensuráveis.

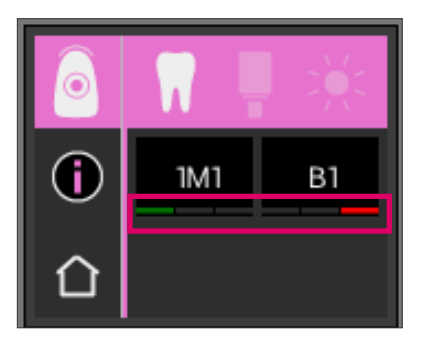

#### 6.1.2 Visualização de diferenças de cor

Usando um sistema de luzes VITA Easyshade V mostra o quão precisa é a cor do dente medida coincidindo com a cor mais próxima de VITA SYSTEM 3D-MASTER ou VITA classical A1–D4. O nível de concordância é simbolizado por uma barra verde, uma amarela ou uma vermelha.

Barra verde significa "bom": a cor do dente medida tem uma pequena ou nenhuma diferença com a cor do VITA SYSTEM 3D-MASTER ou VITA classical A1–D4 especificada.

Barra amarela significa "moderado": a cor do dente medida apresenta uma diferença reconhecível, mas ainda aceitável, em relação a cor VITA SYSTEM 3D-MASTER ou VITA classical A1–D4 especificada. Este resultado pode, no entanto, não ser mais aceitável, em algumas circunstâncias, na área anterior.

Barra vermelha significa "insuficiente". A cor do dente medida apresenta uma diferença reconhecível significativa em relação à cor VITA SYSTEM 3D-MASTER ou VITA classical A1–D4 especificada.

Outras informações sobre as diferenças de cor podem ser obtidas nas seções 6.1.3 e 6.1.5.

#### 6.1.3 Informações detalhadas CORES VITA SYSTEM 3D-MASTER

Para receber informações detalhadas sobre a cor VITA SYSTEM 3D-MASTER medida, toque na cor desejada (indicação de cor à esquerda) exibida na tela.

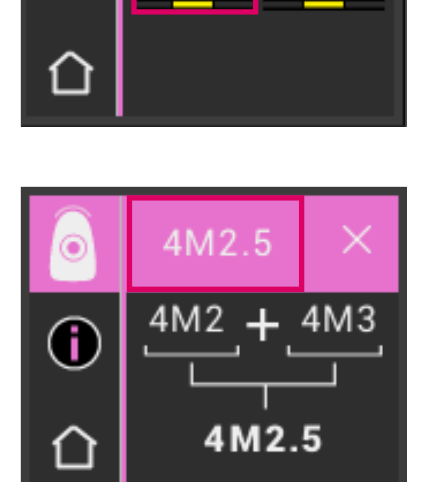

A3.5

Nessa apresentação são mostradas, como pode ser conseguido, se necessário, com os materiais nas cores VITA SYSTEM 3D-MASTER, um outro ajuste ainda mais preciso para a cor do dente medida. Se a cor medida estiver entre 2 cores do VITA SYSTEM 3D-MASTER (barra amarela), é possível obter uma combinação perfeita através da mistura dos materiais nas duas cores. Na linha inferior é exibida a cor misturada mais próxima preferencial. Uma proporção de mistura 1:1 é suficiente para alcançar uma solução estética adequada. Ao tocar novamente no valor de cor do cabeçalho, as coordenadas de cor são exibidas.

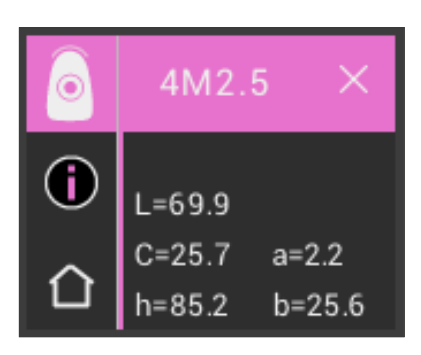

Exibição das coordenadas de cores (LCh- ou valores de laboratório).

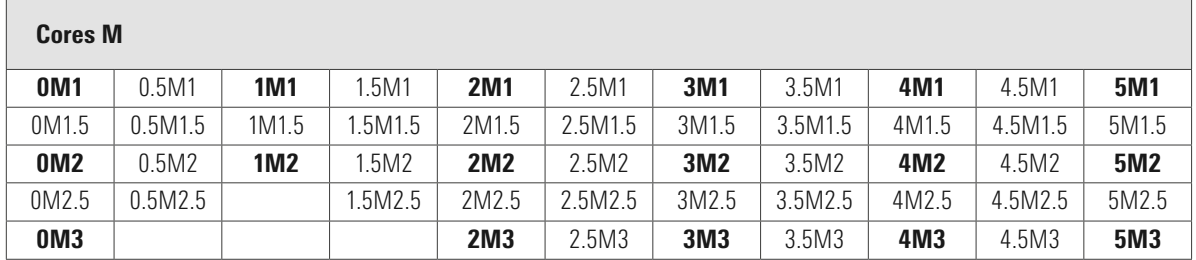

#### 6.1.4 Cores de mistura VITA SYSTEM 3D-MASTER®

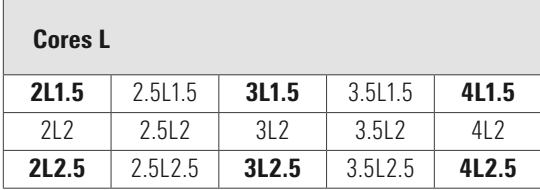

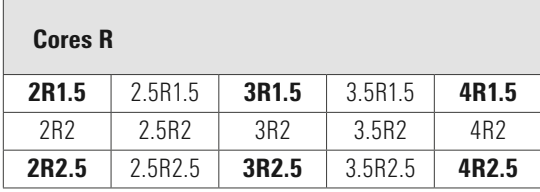

As 29 cores VITA SYSTEM 3D-MASTER são encontradas em grandes letras nas tabelas acima. Estas mostram também as 52 cores misturadas, que são obtidas misturando-se uniformemente as respectivas massas VITA SYSTEM 3D-MASTER. O VITA Easyshade V mede dentes e restaurações em relação à cor misturada VITA SYSTEM 3D-MASTER mais próxima.

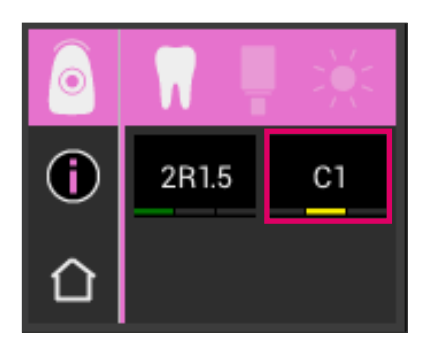

#### 6.1.5 Informações detalhadas Cores VITA classical A1–D4

Para obter informações detalhadas sobre a cor VITA classical A1–D4 medida, toque na cor desejada (indicação de cor à direita) exibida na tela.

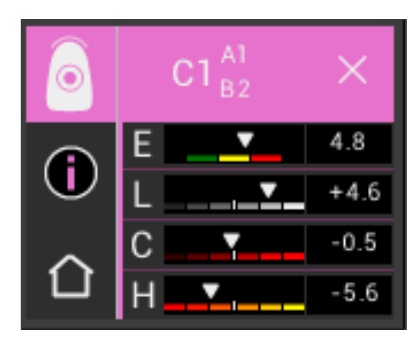

Essa apresentação mostra a diferença de cor entre a cor do dente medida e a cor preferencial mais próxima de VITA classical A1–D4. As barras representam graficamente os desvios de cor.

#### E (Delta E, desvio total de cor):

Desvio total da cor do dente medida para a cor VITA classical A1–D4 mostrada.

#### L (Delta L, Luminosidade):

Desvio de luminosidade do dente medido para a cor VITA classical A1–D4 mostrada. O dente medido é mais claro (+) ou mais escuro (-) do que a cor VITA classical A1–D4.

#### C (Delta C, Intensidade de cor):

Desvio de intensidade de cor do dente medido para a cor VITA classical A1–D4 mostrada. O dente medido é mais intenso (+) ou mais pálido (-) do que a cor VITA classical A1–D4.

#### H (Delta h, Tom):

Desvio do tom do dente medido para a cor VITA classical A1–D4 mostrada. O dente medido é mais amarelado (+) ou mais avermelhado (-) do que a cor VITA classical A1–D4.

Além disso, os desvios da cor do dente medido para a cor VITA classical A1–D4 determinada, são inseridos como valores numéricos.

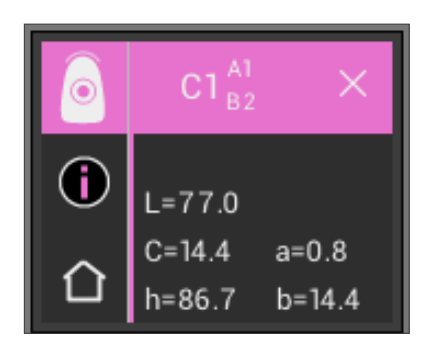

Ao tocar novamente no valor de cor do cabeçalho, as coordenadas de cor são exibidas (Valores LCh ou Lab).

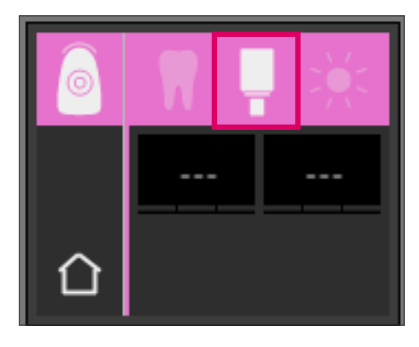

# Ŧ **IMIC**

#### 6.1.6 Visualização da cor dos VITABLOCS

A visualização do VITABLOCS oferece uma observação de qual material VITA CAD/CAM deve ser usado para uma reprodução de cores confiável do dente medido. Para isso, selecione o símbolo VITABLOCS na barra superior.

Os VITABLOCS apropriados serão exibidos nas cores VITA classical A1–D4 ou VITA SYSTEM 3D-MASTER. Caso não haja nenhum VITABLOC apropriado disponível no sistema de cor VITA classical A1–D4, (---) é exibido. Nesse caso, utilize o material especificado no VITA SYSTEM 3D-MASTER.

#### **O** Observação:

Para a restauração e determinação da cor VITABLOCS correta, 4 situações iniciais devem ser distinguidas. Em princípio, as medições em dentes preparados (cotos) não oferece qualquer vantagem, uma vez que estes são frequentemente muito pequenos e, em regra, mais escuros do que o dente não preparado.

#### 1. Vitalizado, não descolorido

A cor básica é determinada com o VITA Easyshade V em dente não preparado e a restauração pode ocorrer sem outras caracterizações adicionais.

2. Vitalizado, descolorido

A cor básica é determinada com o VITA Easyshade V em dente não preparado, contudo, a restauração deve ser caracterizada com pigmentação (VITA AKZENT Plus) antes da aplicação.

3. Desvitalizado, não descolorido

A cor básica é determinada com o VITA Easyshade V em dente não preparado e a restauração pode ocorrer sem outras caracterizações adicionais.

#### 4. Desvitalizado, descolorido

Uma medição do dente com o VITA Easyshade V não faz sentido. Para determinação da cor adequada de VITABLOCS, um dente adjacente com a cor correspondente deve ser medido. Um dente desvitalizado deve, se possível, antes do tratamento, ser branqueado internamente (tentativa de alcançar a cor em um dente desvitalizado e incolor). Assim como dentes vitalizados e manchados, o dente preparado também deve ser caracterizado.

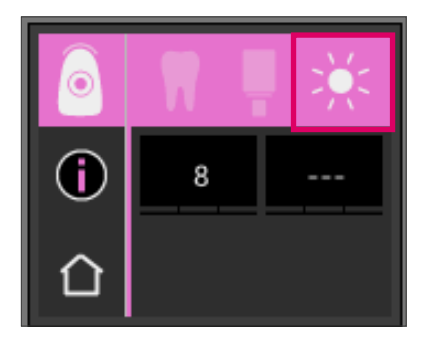

#### 6.1.7 Visualização da cor branqueada

Para exibição do dente branqueado, selecione o símbolo do sol na barra superior.

Ao selecionar este modo de exibição, o índice de branqueamento do guia de branqueamento VITA 3D-MASTER (VITA número do artigo B361) para a cor medida é emitido. O índice de branqueamento possibilita o controle mais fácil do clareamento dental. Para isso, deve-se subtrair o índice de branqueamento medido após o tratamento do índice de branqueamento antes do tratamento. A diferença corresponde ao número de SGU (Shade Guide Units) alcançados pelo tratamento.

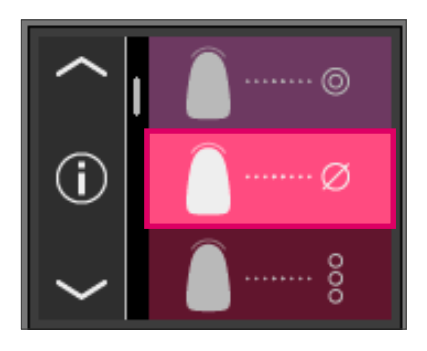

#### 6.2 Média de determinação da cor

Essa medição calcula uma cor base média do dente a partir de várias determinações de cores. Para a cor base do dente você pode visualizar a cor VITABLOCS correspondente, assim como o índice de branqueamento. Para isso você deve conduzir no mínimo 4 e no máximo 30 medições.

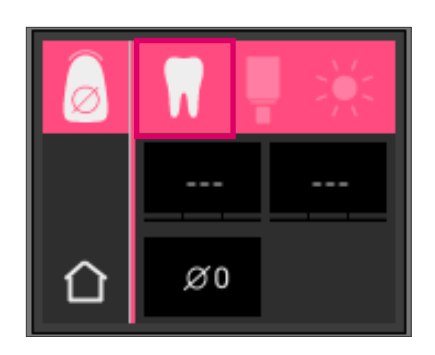

Com a determinação média da cor do dente podem ser feitas até 30 medições em um dente natural. A cor média do dente é exibida nos sistemas de cores dentais VITA SYSTEM 3D-MASTER e VITA classical A1–D4. É recomendado proceder no mínimo 4 medições.

Para tal, coloque a ponta da sonda de medição, a cada medição, de forma levemente alternada no dente e meça novamente.

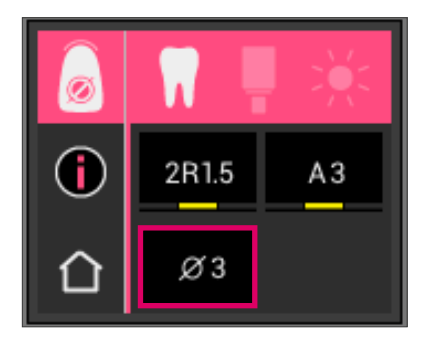

O número da média das medições é mostrado na parte inferior da tela. A exibição detalhada é análoga à da determinação da cor básica. Consulte as seções 6.1.3 e 6.1.5

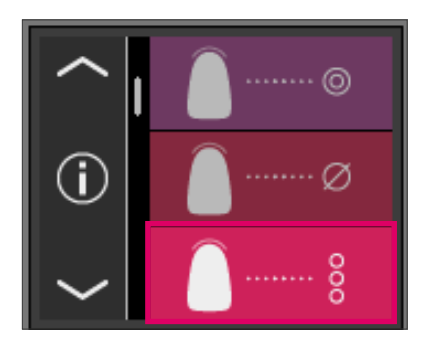

#### 6.3 Determinação da cor na região posterior

Essa medição possibilita determinar a cor nas regiões cervical, central e incisal de um dente natural. Para isto, toque o símbolo no menu principal para a determinação de cor do dente.

Processo de medição: cervical, central, incisal.

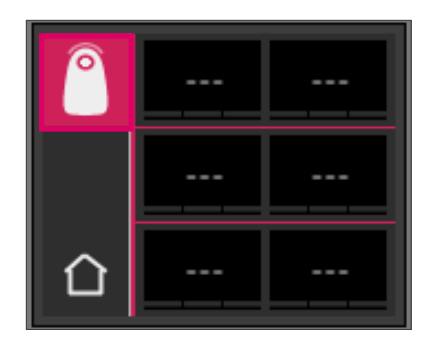

Para iniciar (símbolo do dente à esquerda na parte superior, com um círculo vazio) posicione a ponta da sonda na região cervical do dente e pressione a tecla de medição. Dois sinais sonoros consecutivos curtos mostram um procedimento de medição bem sucedido, e no visor aparecerá um círculo preenchido.

Meça em seguida as regiões central e incisal.

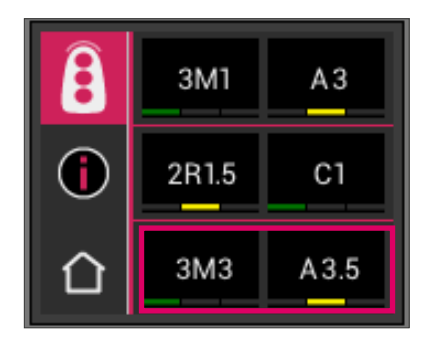

#### Resultado da medição

Após a medição bem sucedida de todas as regiões, as cores são mostradas nos sistemas de cor dental VITA SYSTEM 3D-MASTER e VITA classical A1–D4.

Se ocorrer algum erro durante a medição, o aparelho emite um longo sinal sonoro e na região dental correspondente é mostrado um "X". Repita a medição da região, até que consiga proceder uma medição bem sucedida.

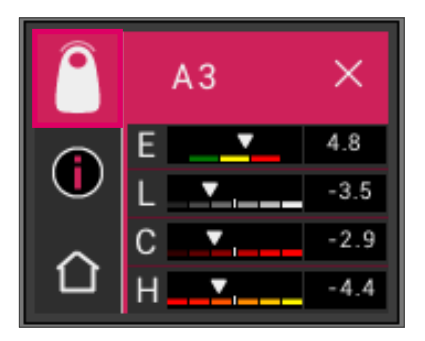

Para obter informações de cor avançadas, toque em um dos resultados de cor mostrados na tela.

Observação: Os dados de medição de VITA Easyshade V são significativos dependendo do modo de medição e apenas para dentes naturais. A medição de uma escala de cor somente é possível no modo de treinamento. Medições em restaurações dentárias devem ocorrer sempre no modo "Verificação da cor da restauração cerâmica".

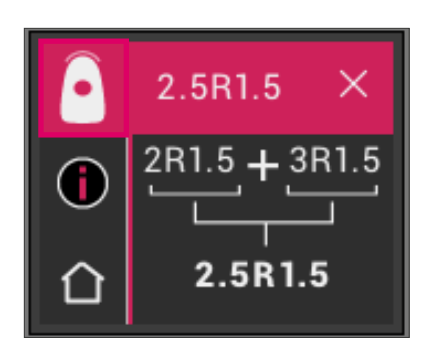

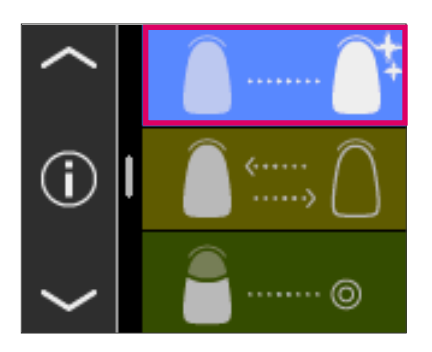

#### 6.4 Determinação da cor no modo branqueamento

O modo de branqueamento o auxilia na determinação da cor do dente antes e depois de um clareamento dental. Os valores de medição deste modo de exibição são exibidos no índice de branqueamento do guia de branqueamento VITA 3D-MASTER (VITA número do artigo B361).

O modo de medição está pronto para medir até seis dentes anteriores.

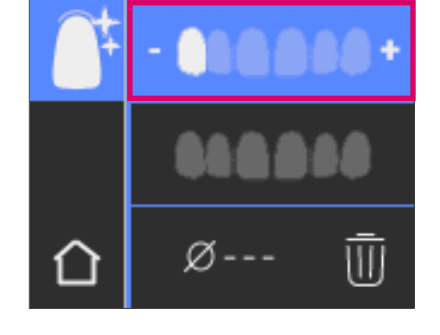

Œ

Com os símbolos + e - você alcança a posição do dente que você deseja medir.

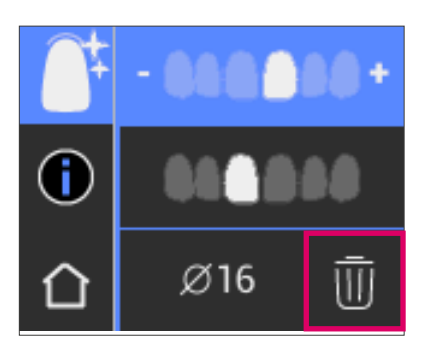

Ø17

W

Os valores medidos podem ser excluídos individualmente e a medição, repetida.

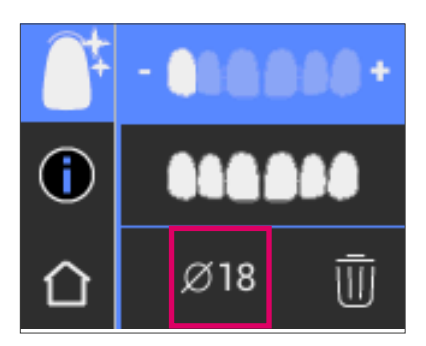

O resultado é exibido e salvo como valor médio em todas as medidas.

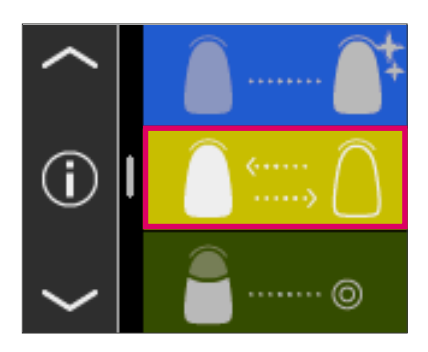

#### 6.5 Verificação da cor de uma restauração cerâmica

Essa medição possibilita:

- Comparar a cor da restauração cerâmica com uma cor de dente predefinida no VITA Easyshade V
- Comparar a cor da restauração cerâmica com uma cor dental medida anteriormente (padrão do usuário)
- Determinar a cor pura de uma restauração dentária cerâmica (padrão do usuário)

Além disso, você pode ativar as cores misturadas VITA SYSTEM 3D-MASTER .

O VITA Easyshade V possibilita aos profissionais em odontologia testar o quão bem a cor de uma restauração cerâmica combina com uma cor previamente dada. Para isso, os 29 tons VITA SYSTEM 3D-MASTER, as 52 cores misturadas VITA SYSTEM 3D-MASTER e as 16 cores VITA classical A1–D4 podem ser verificadas. Além disso, você pode definir seu próprio padrão de cor (padrão do usuário) e comparar a restauração cerâmica com ele. Ainda, existe a possibilidade de determinar o valor aproximado da cor da restauração.

Observação: para verificar uma restauração, a cor básica da restauração é medida no terço médio desta. A cerâmica deve apresentar uma espessura de no mín. 0,8 mm, a fim de garantir a precisão da medição.

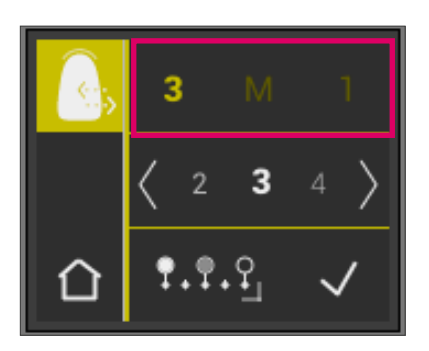

#### 6.5.1 Comparação de cores com o padrão VITA

Para verificar uma restauração, toque o símbolo de Verificar Restauração no menu principal na tela. A cor a ser testada deve ser selecionada antes da medição da restauração.

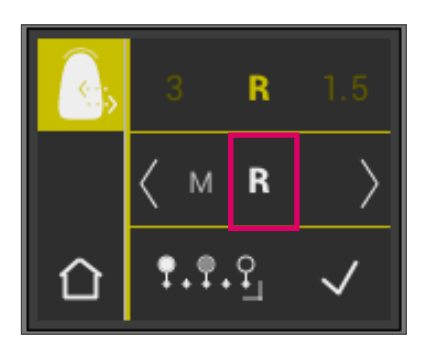

Para a escolha de uma cor alvo, selecione o primeiro dígito ou letra na tela. Após essa escolha, somente os dígitos e letras que correspondem a uma cor dos sistemas VITA SYSTEM 3D-MASTER e VITA classical A1–D4 ficam selecionáveis.

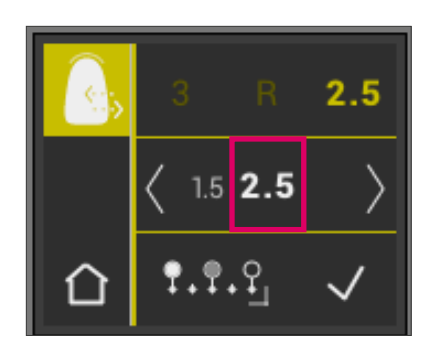

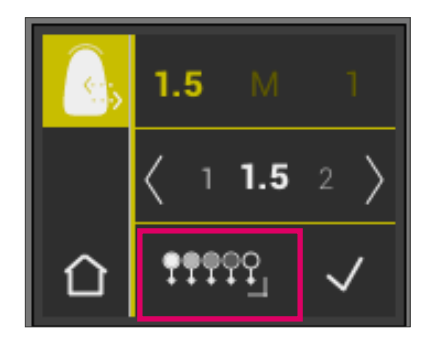

Para a escolha das cores misturadas, alterne para o modo avançado através da tecla **19999** 

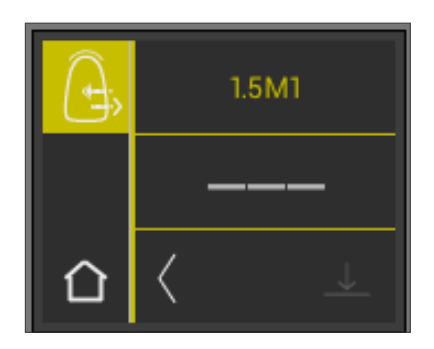

Após a escolha da cor alvo, meça o terço médio da restauração. O nível de combinação (cor alvo da restauração) é simbolizado pelas cores vermelho, amarelo e verde, como mostrado nas figuras a seguir.

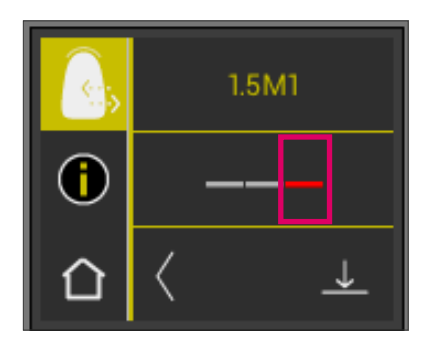

VERMELHO significa "Ajustar". Isso significa que a cor base da restauração apresenta uma diferença vísivel em relação à cor alvo com a qual foi comparada. A restauração deve ser retocada para alcançar uma combinação de cor aceitável.

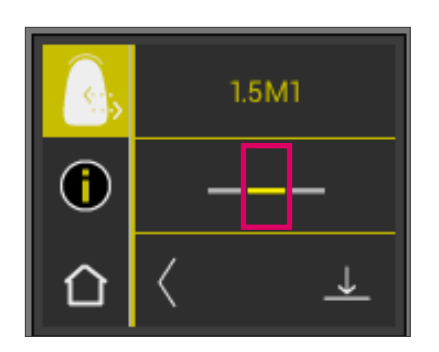

AMARELO significa "Moderado". Isso significa que a cor base da restauração de fato apresenta só uma pequena diferença mas aceitável em relação à cor alvo com a qual foi comparada. No entanto, isso pode não ser suficiente para uma restauração do dente anterior

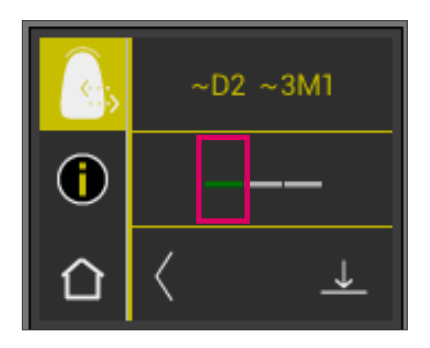

VERDE significa "Bom". Isso significa que a cor base da restauração apresenta apenas uma leve quase nenhuma diferença da cor alvo, com a qual ela foi comparada.

Para receber informações expandidas sobre a cor, toque na apresentação do semáforo no centro do display.

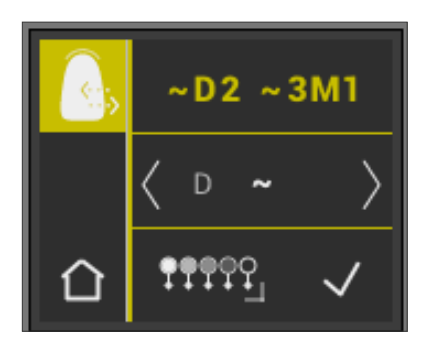

Agora você encontra na vista detalhada.

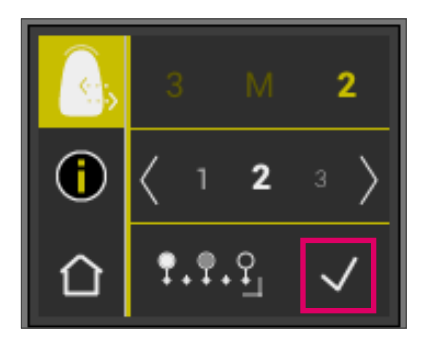

#### 6.5.2 Comparação das cores da restauração com um padrão do usuário

Para definir um padrão de usuário, toque o símbolo de Verificar Restauração no menu principal na tela. Meça a cor alvo de uma restauração de cerâmica com a restauração real com a qual deve ser comparada.

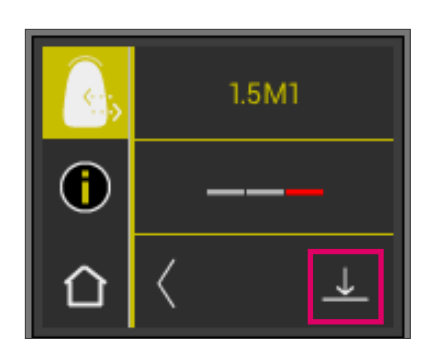

Toque o símbolo de Salvar.

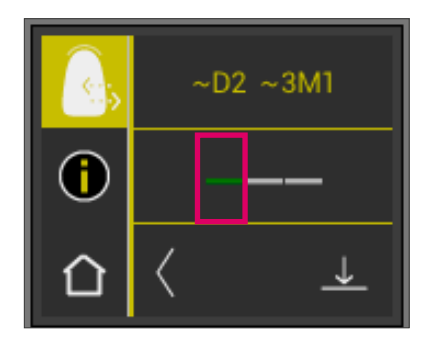

A cor medida está agora salva e é exibida como cor VITA classical A1–D4 e VITA SYSTEM 3D-MASTER aproximada. Todas as cores cores definidas passam para zero depois de armazenadas e a barra se torna verde. Essa cor é agora definida como padrão do usuário.

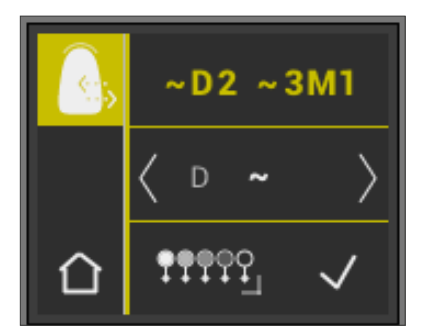

Todas as medições de cores subsequentes neste modo (sem salvar) são comparados com o padrão do usuário, a correspondência mostrada em vermelho, amarelo ou verde e com os desvios de valor LCH. O padrão do usuário pode ser retomado a qualquer momento com cor alvo através da ativação do símbolo padrão do usuário. Um novo padrão de usuário pode ser definido, pelo que o processo descrito no início é repetido. Há, além disso, a possibilidade de ajustar o padrão do usuário na memória de medição (resultado de medição a partir do modo "Verificação da cor de uma restauração cerâmica") Com isso, o padrão do usuário anterior é substituído.

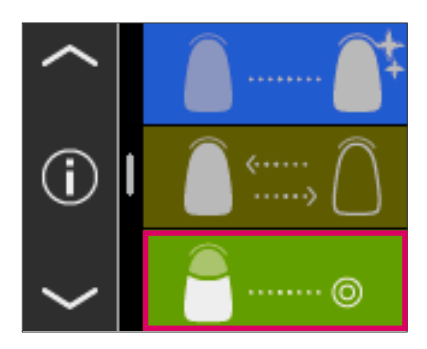

#### 6.6 Determinação da cor de uma coroa análoga à determinação base da cor

Com a medição de coroa pode-se determinar a cor de uma coroa cerâmica. A medição ocorre análoga à determinação da cor em dentes naturais. Também nesse modo pode-se obter os resultados de medição em VITA classical A1–D4 e VITA SYSTEM 3D-MASTER. O sinal indica a precisão da cor medida em comparação com o padrão normal de cada sistema de cores. Nós recomendamos o uso de outros valores de medição, quando a representação do sinal mostra "amarelo" ou "vermelho".

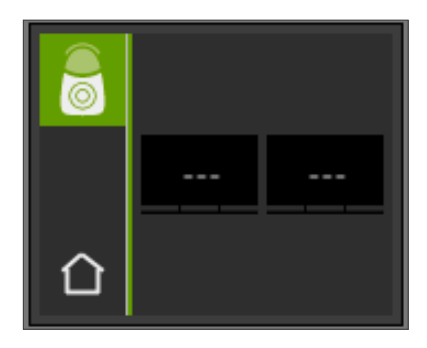

Pressione a tecla de medição e posicione a ponta da sonda de medição alinhada ao nível do centro da coroa. A medição ocorre sem outra interação quando o aparelho está apoiado de forma estável na superfície. Após o fim de uma medição, o VITA Easyshade V emite um sinal sonoro e a cor da coroa é exibida nos sistemas de cores dentais VITA classical A1–D4 e VITA SYSTEM 3D-MASTER.

Observação: A cabeça do paciente deve estar estabilizada durante o procedimento de medição. A medição deve ser realizada, idealmente, em uma cadeira odontológica.

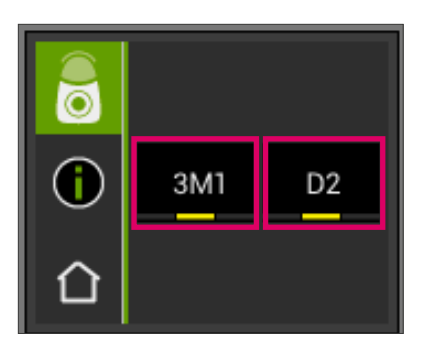

Para receber informações detalhadas sobre a cor VITA classical A1–D4 ou VITA SYSTEM 3D-MASTER medida, toque na cor correspondente.

Na exibição detalhada, você obtém informações sobre variações da cor dada. Uma descrição detalhada da exibição você encontra nas seções 6.1.3 e 6.1.5.

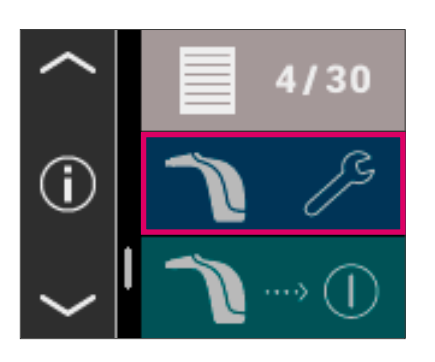

@ 02.03.2016 **①08:48:28** 

□》

# 7 Modo de treinamento

Esta função permite a prática de treinar o dispositivo em uma escala de cores VITA. O modo de treinamento é acessado através do item de menu Configurações.

Use as setas para se deslocar para a segunda página.

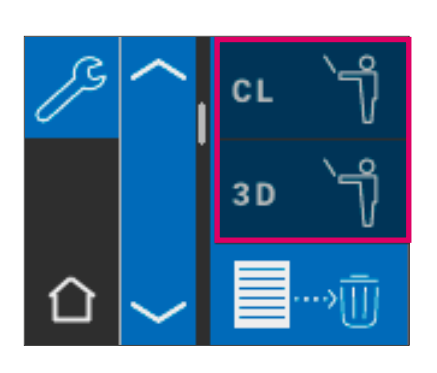

Você pode escolher entre o modo de treinamento para escalas de cores VITA classical A1–D4 (CL) ou escalas de cores VITA SYSTEM 3D-MASTER (3D).

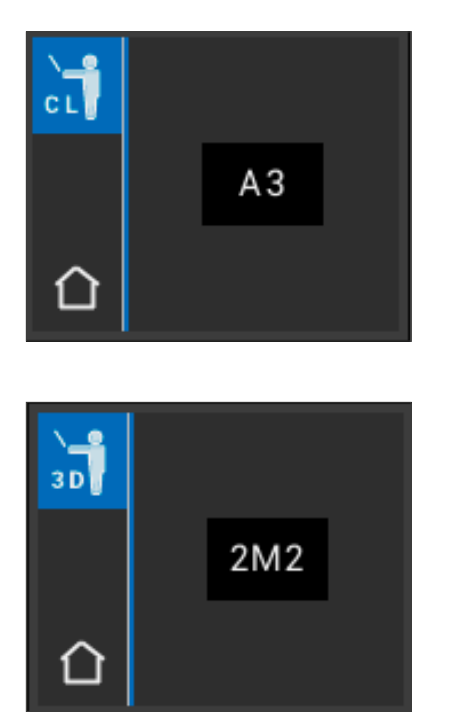

Para medição, posicione a ponta da sonda nivelada e com leve pressão no terço superior (abaixo do colo do dente) da haste com padrão de cor. Acione agora a tecla de medição. A cor aproximada do dente é exibida.

**Observação:** No modo de treinamento as 29 cores de VITA SYSTEM 3D-MASTER e as 16 cores de VITA classical A1–D4 são exibidas. A medição de outros guias de cor ou outros padrões de cor conduz a resultados diferentes. Devido às pequenas diferenças de cor e variações de cor naturais do padrão de cor é possível, em algumas cores com variação baixa do procedimento de medição, que seja exibida uma outra "cor vizinha" mais próxima.

# 8 Memória de medição

O aparelho dispõe de uma memória na qual são gravadas 30 medições na sequência em que foram determinadas. Cada conjunto de medições na região posterior é armazenado como um resultado. As medições no modo de branqueamento ocupam dois espaços de memória cada. Além disso, são salvos a data e horário dos resultados da medição, de modo que as medições sejam facilmente atribuídas ao paciente numa data posterior.

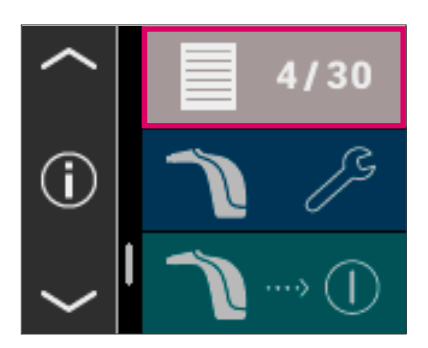

#### 8.1 Selecionar medições

A exibição dos valores de medição salvos se encontram no menu principal. Todos os valores medidos são armazenados em ordem crescente de 1 a 30 na memória. Se for alcançado o número de 30 valores de medição armazenados, cada uma das seguintes medições mostra valor medido 1, então a medição mais antiga será excluída. Os valores de medição 2 a 30 são movidos para as posições 1 a 29 e o novo valor de medição é salvo como número 30.

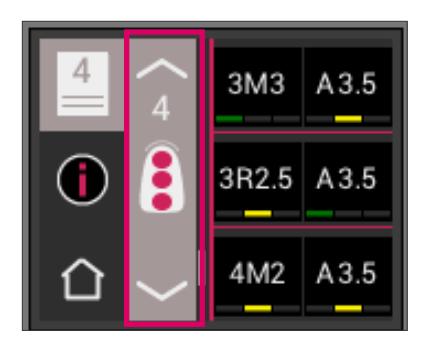

Se a memória de medição já conter os valores medidos, é possível navegar entre os dados gravados ao tocar os símbolos de seta na tela.

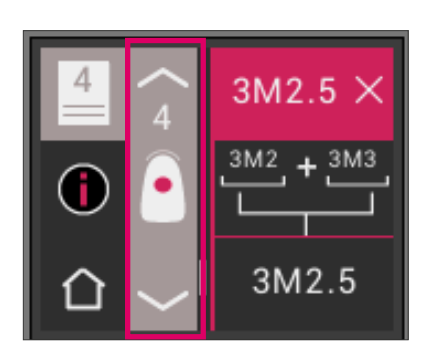

Ao selecionar o VITA classical A1–D4 ou VITA SYSTEM 3D-MASTER a indicação de cor aparece novamente no visor detalhada (Fig. mostra detalhes da indicação de cor VITA SYSTEM 3D-MASTER) como descrito em 6.1.3 e 6.1.5.

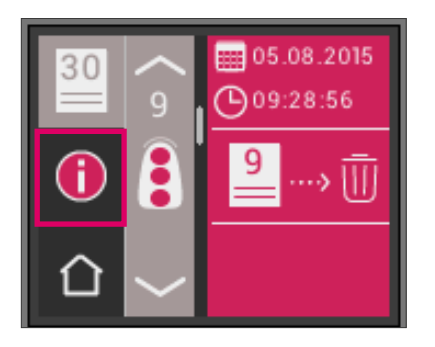

# 8.2 Apagar medições

#### Apagar individualmente

Para excluir medições individuais da memória de valores medidos, selecione o valor medido correspondente na memória e toque o ícone Info. Em seguida toque o ícone Lixeira.

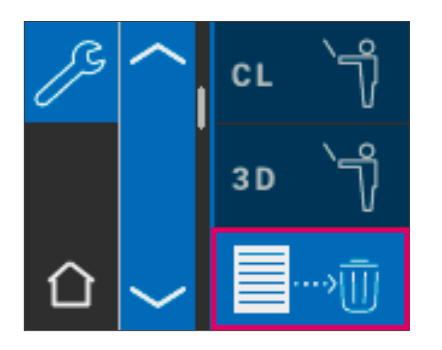

#### Eliminar todos os registros

Para eliminar todas as medições salvas, selecione nas configurações o símbolo de lixeira e exclua todas os valores de medição final e irrevogavelmente.

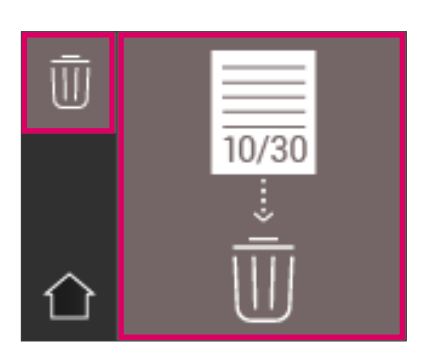

# 9 Transferência de dados via Bluetooth

#### 9.1 Conexão Bluetooth com PC Windows / VITA Assist

Primeiro, verifique se o seu PC tem um módulo Bluetooth integrado. Caso tenha, então utilize o módulo integrado. Se este não for o caso, utilize o Dongle Bluetooth fornecido com o VITA Easyshade V.

A instalação do Dongle Bluetooth USB incluído não requer qualquer intervenção do usuário. Insira o Dongle em uma porta USB livre. O Windows instala o driver necessário automaticamente. O Windows busca seu banco de dados durante a instalação do driver. Este processo pode durar alguns minutos e não deve ser interrompido ou ignorado.

Na utilização do Dongle Bluetooth correspondente:

Vá em "Configurações do Sistema" → "Dispositivos e Impressoras". O Dongle USB é agora visível na área de dispositivos. Se um ponto de exclamação é mostrado ao lado da entrada, o módulo Bluetooth não está devidamente instalado. Neste caso, remova a entrada, tire o módulo Bluetooth da entrada USB e o insira novamente.

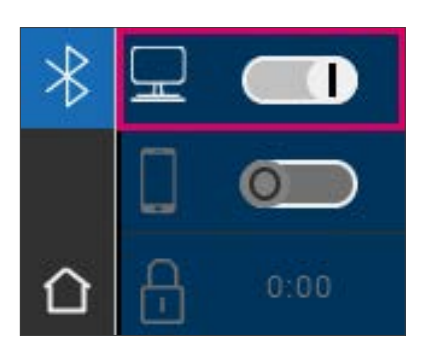

Vá para as configurações Bluetooth. Para ativar o Bluetooth, mova o controle deslizante superior do Bluetooth para PC Windows para a direita. O símbolo de cadeado se abre automaticamente e deixa o VITA Easyshade V visível por dois minutos. Se o cadeado estiver fechado, você pode tocá-lo, para tornar o VITA Easyshade V visível novamente.

Vá para o software VITA Assist na guia "Assist" e selecione "Opções". Vá em "Opções" para "Easyshade" e certifique-se de que "Ativar Bluetooth" esteja marcado. Clique em "Sim" para procurar por dispositivos Easyshade disponíveis nas proximidades. Selecione seu Easyshade e clique em "Selecionar" e, em seguida, clique em "Salvar". Execute uma medição com o VITA Easyshade V. Quando quizer transferir os resultados, crie um resultado e clique em "Conectar".

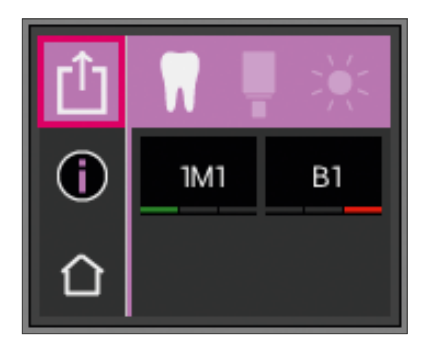

Se a importação automática das medições do VITA Easyshade V estiver ativada  $(Assist \rightarrow Opções \rightarrow Easy shade \rightarrow Ativar importação automática padrão),$ os resultados de medição serão automaticamente transferidos. Se esta função não estiver ativada, você pode transferir os resultados tocando no ícone de compartilhamento via Bluetooth. A transferência dos resultados é possível a partir de todos os modos de medição, bem como da memória de medição, tocando no ícone no canto superior esquerdo. Os resultados do modo de restauração não poderão ser transferidos. Para a transmissão de dados, o VITA Easyshade V deve ser conectado ao computador. Após uma medição realizada com sucesso, a conexão Bluetooth existente é exibida através do símbolo de compartilhamento.

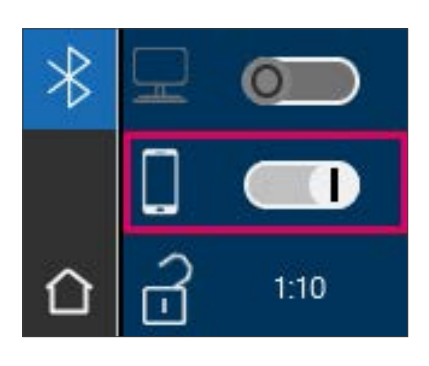

#### 9.2 Conexão Bluetooth com dispositivos móveis/ VITA mobileAssist+ App

Instale o VITA mobileAssist+ (disponível gratuitamente na App Store e na Google Play Store). Vá até as configurações de Bluetooth do seu VITA Easyshade V. Mova o controle deslizante central para dispositivos móveis para a direita para ativar o Bluetooth. O ícone de cadeado se abre automaticamente e deixa o VITA Easyshade V visível por dois minutos. Se o cadeado estiver fechado, você pode tocá-lo, para tornar o VITA Easyshade V visível novamente.

No seu dispositivo móvel, vá para em Configurações  $\rightarrow$  Bluetooth. Certifique-se de que o Bluetooth esteja ativado.

Inicie o aplicativo VITA mobileAssist+ no seu dispositivo móvel e toque na figura do VITA Easyshade V na parte inferior da tela. Selecione o aparelho VITA Easyshade V ativo. Você pode identificar os aparelhos por meio do número de série que se encontra no lado inferior da estação de carregamento.

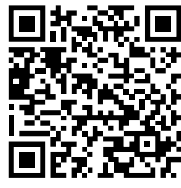

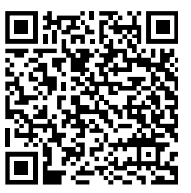

QR Code AppStore **QR Code do PlayStore** 

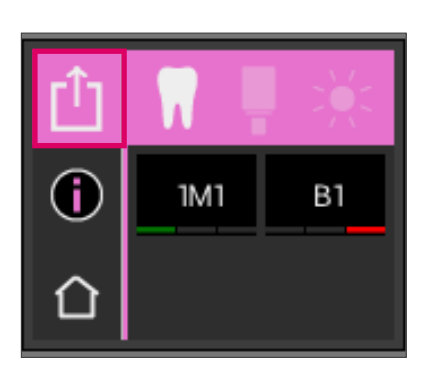

Execute uma medição com o VITA Easyshade V. Para transmitir os resultados, toque no ícone de resultado de medição, no canto superior esquerdo. A transferência dos resultados é possível a partir de todos os modos de medição, bem como da memória de medição, tocando no ícone no canto superior esquerdo. Os resultados do modo de restauração não poderão ser transferidos.

Para a transferência de dados, o VITA Easyshade V deve estar conectado ao dispositivo. Após uma medição realizada com sucesso, a conexão Bluetooth existente é exibida através do símbolo de compartilhamento.

Em dispositivos iOS, a conexão é estabelecida automaticamente e depois novamente construida. Um ícone de onda à direita, ao lado do ícone do modo de medição, é exibido sempre que seu VITA Easyshade V estiver acoplado ao seu dispositivo iOS.

Observação: o VITA Easyshade V pode ser acoplado a diferentes dispositivos através do Bluetooth. VITA Easyshade V sempre tenta criar uma conexão com do dispositivo ao qual estava conectado/acoplado por último. Para conectar o VITA Easyshade V novamente a um aparelho que já foi conectado anteriormente, toque no símbolo do VITA Easyshade V na área inferior da tela inicial do aplicativo VITA mobilAssist para acessar a lista dos aparelhos VITA Easyshade V conhecidos. Você pode selecionar o dispositivo desejado nas configurações.

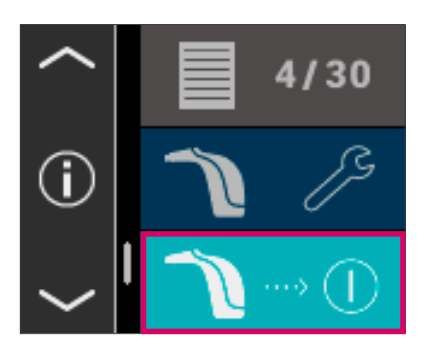

### 10 Desligamento do aparelho

Você pode desligar o aparelho pressionando o botão ON/OFF. Para ligar novamente o aparelho, pressione o botão de medição na parte superior do aparelho. O equilíbrio de brancos com o bloco de calibração na estação de carregamento deve ser realizado agora.

# 11 Limpeza e desinfecção

O VITA Easyshade V pode ser desinfetado na sua superfície. Recomendamos toalhetes desinfectantes disponíveis no mercado. Estes podem ser comprados na maioria das lojas especializadas. Observe as instruções de uso do fabricante.

Se a limpeza ou desinfecção de produtos VITA Easyshade V for feita usandose iodo ou álcool à base de fenilfenol ou isopropílico, isso pode resultar em descoloração permanente e/ou fissuras que não são cobertas pela garantia. Desinfetantes que contêm compostos fenólicos com grupos fenilfenol ou metil-etil-cetona, danificam a superfície do dispositivo.

Observação: as medidas gerais de segurança técnica e odontológica durante o uso de VITA Easyshade V deverão ser respeitadas.

O equilíbrio de brancos só deve ser feito com uma nova capa protetora. Se o bloco de calibração ficar contaminado, o bloco com o suporte deve ser removido da estação de carregamento e esterilizado numa autoclave a vapor, de acordo com as instruções do fabricante do agente de esterilização. Não utilize autoclave "Heat only".

# Apêndice

# 12.1 Mensagem de erro

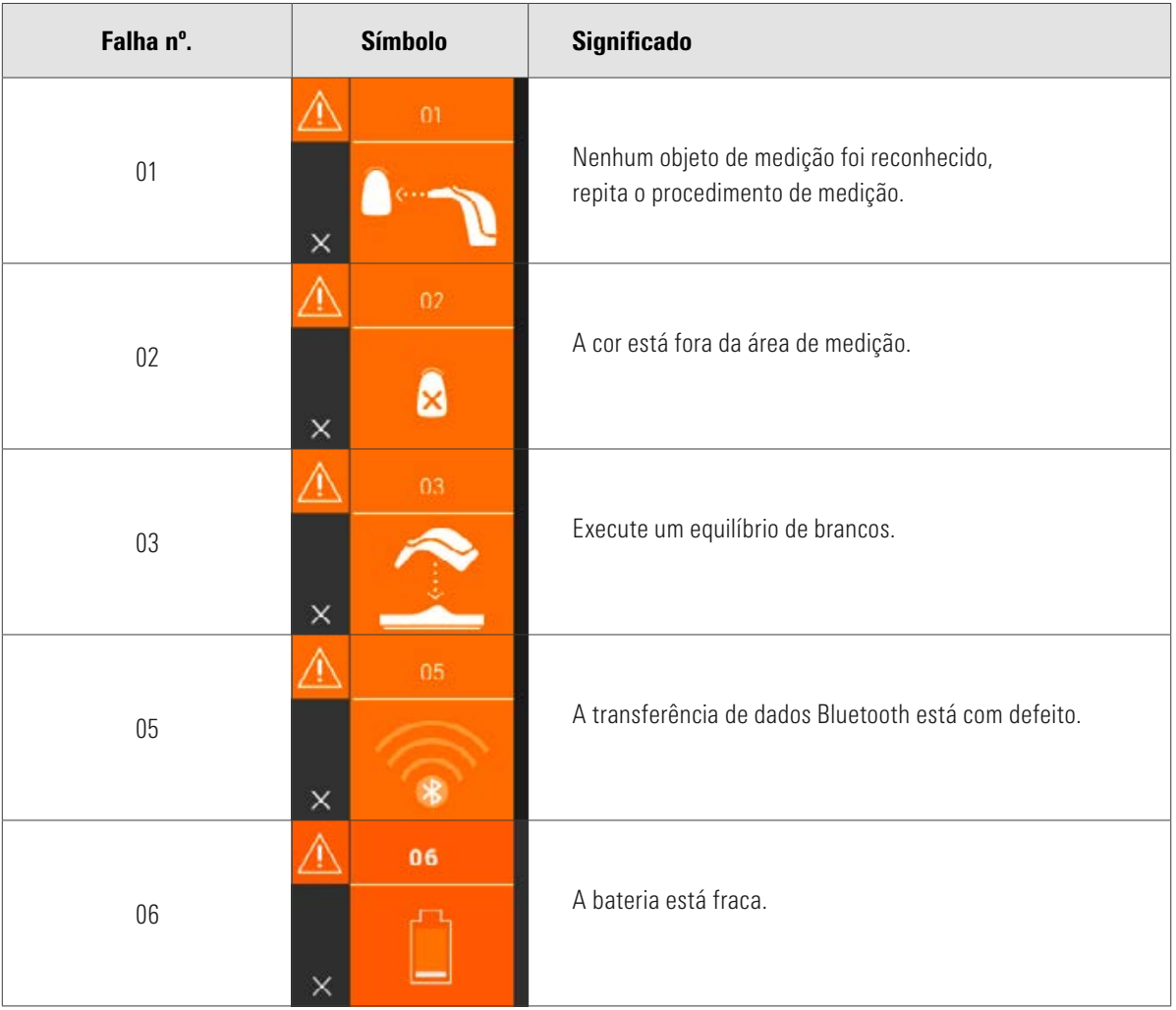

# VITA Easyshade<sup>®</sup> V – Apêndice

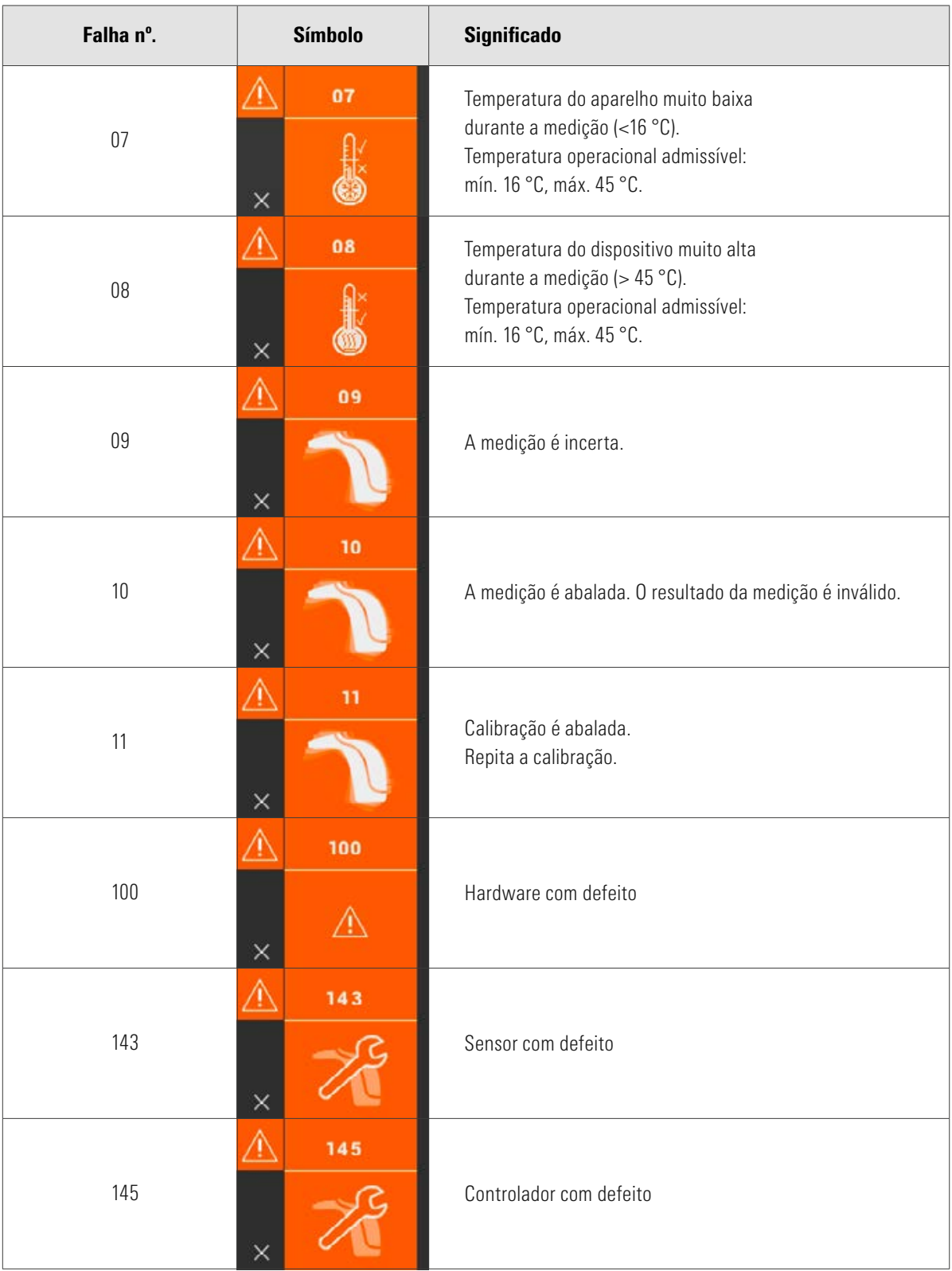

# 12.2 Solução de problemas

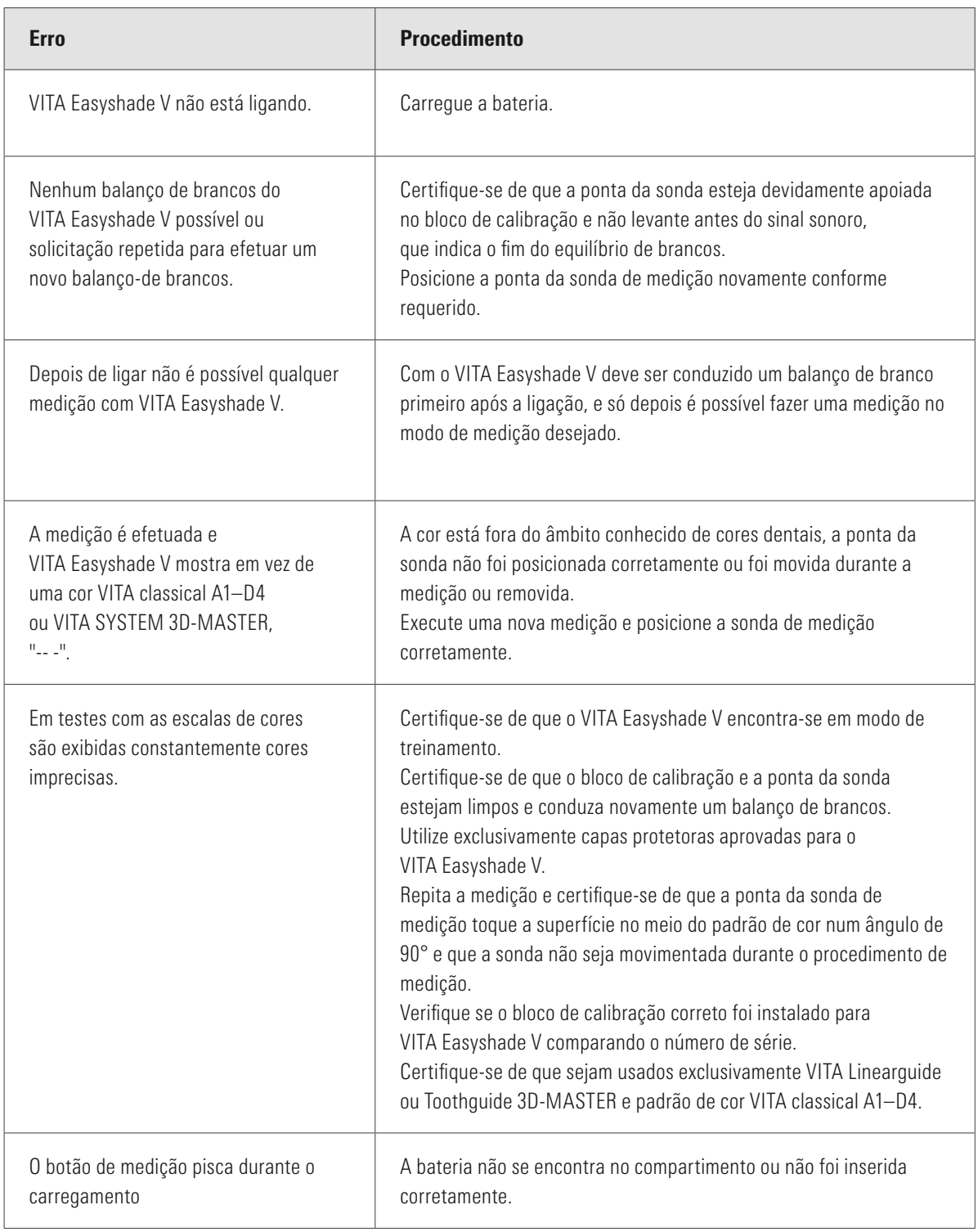

#### 12.3 Dados Técnicos

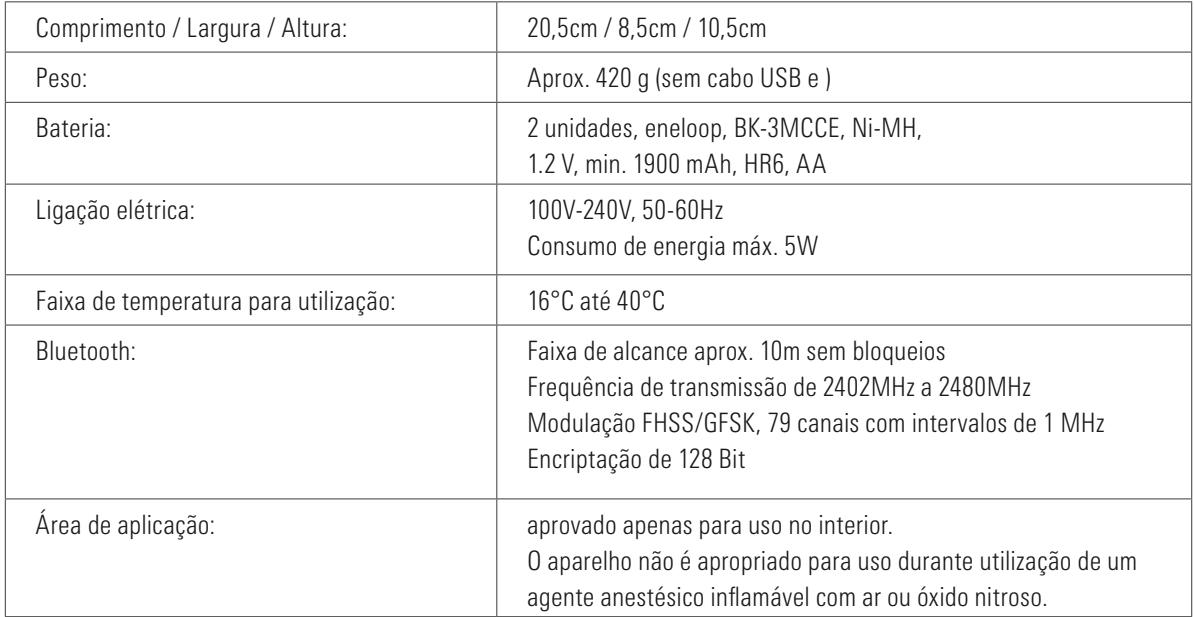

#### 12.4 Glossário

#### Espectrofotômetro

Um aparelho para medição da cor que mede a distribuição de luz espectral e a converte em valores de cor (valor tristimulus) ou em um valor numérico internacionalmente aceite.

#### Cores VITA SYSTEM 3D-MASTER

Refere-se às 29 amostras de padrão de cor dos dentes incl. 3 padrões branqueados do grupo de claridade 0 e 52 cores misturadas do VITA SYSTEM 3D-MASTER.

#### Cores VITA classical A1–D4

Refere-se às 16 cores originais VITA classical A1–D4 da escala de cores VITA classical A1- D4.

#### Luminosidade (L)

A luminosidade de uma cor. Claro ou escuro em uma cor em relação a uma série de cinzas que vão do branco ( $L = 100$ ) ao preto ( $L = 0$ ).

#### Croma (C)

A intensidade (pureza) de uma cor. A diferença entre a cor e uma tonalidade de cinzento com o mesmo brilho, medida como a distância a partir do eixo neutro. Em alguns casos, referida como a pureza da cor.

#### Tom (t)

A que comumente se referem como uma cor (vermelho, amarelo, verde, azul ou outras cores). Correspondente ao comprimento de onda da luz. No sistema L<sup>\*</sup>C<sup>\*</sup>h<sup>\*</sup> é reproduzido como um ângulo que varia de 0° a 360°. Ângulos de 0° a 90° são vermelhos, laranjas e amarelos; ângulos de 90° a 180° são amarelos, amarelos-esverdeados e verdes; ângulos de 180° a 270° são verdes, ciano e azuis; ângulos de 270° a 360° são azuis, roxos e magentas, retornando novamente ao vermelho em 360° (como em 0 °).

#### Cores misturadas

A mistura de dois ou mais tons de massa cerâmica de VITA SYSTEM 3D-MASTER para obter uma cor intermediária. Assim, por exemplo, 2M2 pode ser misturado com 2M3 para atingir a cor 2M2.5.

#### CIEL\*a\*b\*

Uma representação de três coordenadas (tristimulus) de cor no intervalo de cores definida através da Comissão Internacional de Iluminação CIE (Commission Internationale d'Eclairage). Mais informações sobre as cores você encontra em www.vita-zahnfabrik.com

#### 12.5 Patentes e marcas registradas

VITA Easyshade® V é protegido por uma ou mais das seguintes patentes nos EUA (6,040,902; 6,233,047; 6,239,868; 6,249,348; 6,264,470; 6,307,629; 6,381,017; 6,417,917; 6,449,041; 6,490,038; 6,519,037; 6,538,726; 6,570,654; 6,888,634; 6,903,813; 6,950,189; 7,069,186; 7,110,096; 7,113,283; 7,116,408; 7,139,068; 7,298,483; 7,301,636; 7,528,956; 7,477,364; 7,477,391), bem como por outras patentes pendentes nos EUA e em outros países estrangeiros.

VITA Easyshade® V, VITA classical A1–D4® e VITA SYSTEM 3D-MASTER® são marcas registradas da VITA Zahnfabrik.

Windows® é uma marca registrada da Microsoft Corporation.

Outras marcas comerciais mencionadas neste documento são de propriedade de seus respectivos donos.

#### 12.6 Garantia

Os certificados de garantia do comprador original do espectrofotômetro VITA Easyshade® V resultam dos termos e condições da VITA assim como a legislação.

Os termos e condições da VITA podem ser encontrados em www.vita-zahnfabrik.

Suporte técnico ou serviço para o VITA Easyshade® V, contate VITA em +49 (0) 7761- 562 222.

Se for necessário para os serviços será dado a você um número de RMA com mais instruções. Recomendamos que mantenha a embalagem original para o caso de serviços/garantia e dependendo do caso inclusive enviando os acessórios de volta.

Com o exclusivo sistema VITA SYSTEM 3D-MASTER®, todas as cores dos dentes naturais são determinadas de forma sistemática e reproduzidas perfeitamente.

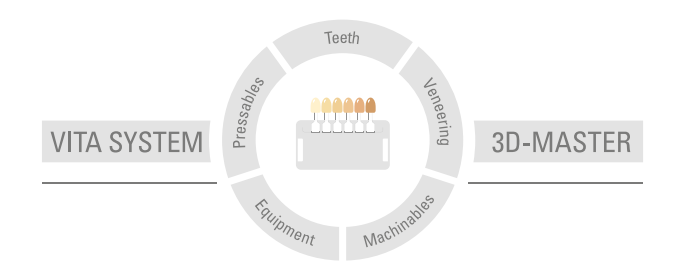

Nota importante: Nossos produtos devem ser utilizados de acordo com o manual de instruções. Não nos responsabilizamos por danos causados em virtude de manuseio ou uso incorretos. O usuário deverá verificar o produto antes de seu uso para atestar a adequação do produto à área de utilização pretendida. Não será aceita qualquer responsabilização se o produto for utilizado juntamente com materiais e equipamentos de outros fabricantes que não sejam compatíveis ou permitidos para uso com nosso produto e assim causem danos. O VITA Modulbox não é um componente obrigatório do produto. Data de publicação deste manual de instruções: 2023-10

Todas as edições anteriores perdem a validade com a publicação deste manual de instruções. A respectiva versão atualizada e vigente encontra-se em www.vita-zahnfabrik.com

A VITA Zahnfabrik é certificada e os seguintes produtos levam o selo

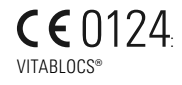

VITA Easyshade® V possui a marcação CE em conformidade de com as diretivas CE 2014/35/UE, 2014/30/UE e 2011/65/UE.

VITA Easyshade® V · VITA classical A1–D4®· VITA SYSTEM 3D-MASTER®· VITABLOCS®

# VITA

VITA Zahnfabrik H. Rauter GmbH & Co. KG Spitalgasse 3 · 79713 Bad Säckingen · Germany Tel. +49 (0) 7761/562-0 · Fax +49 (0) 7761/562-299 Hotline: Tel. +49 (0) 7761/562-222 · Fax +49 (0) 7761/562-446 www.vita-zahnfabrik.com · info@vita-zahnfabrik.com facebook.com/vita.zahnfabrik